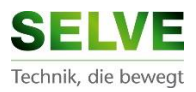

# **SELVE Home Server 2**

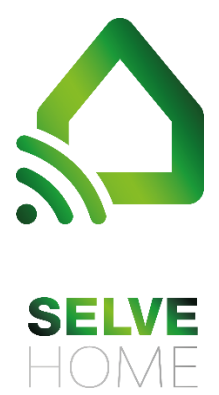

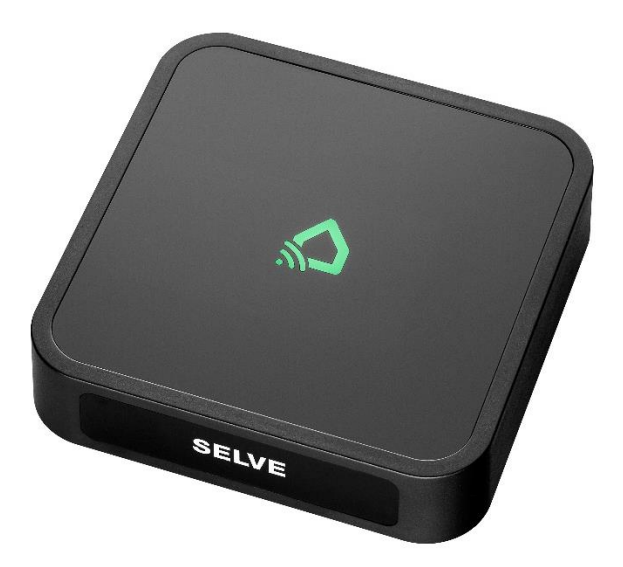

SELVE Home Server 2\_kurz\_D\_191210

# SELVE Home Server 2

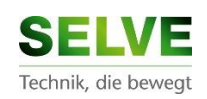

# Inhalt

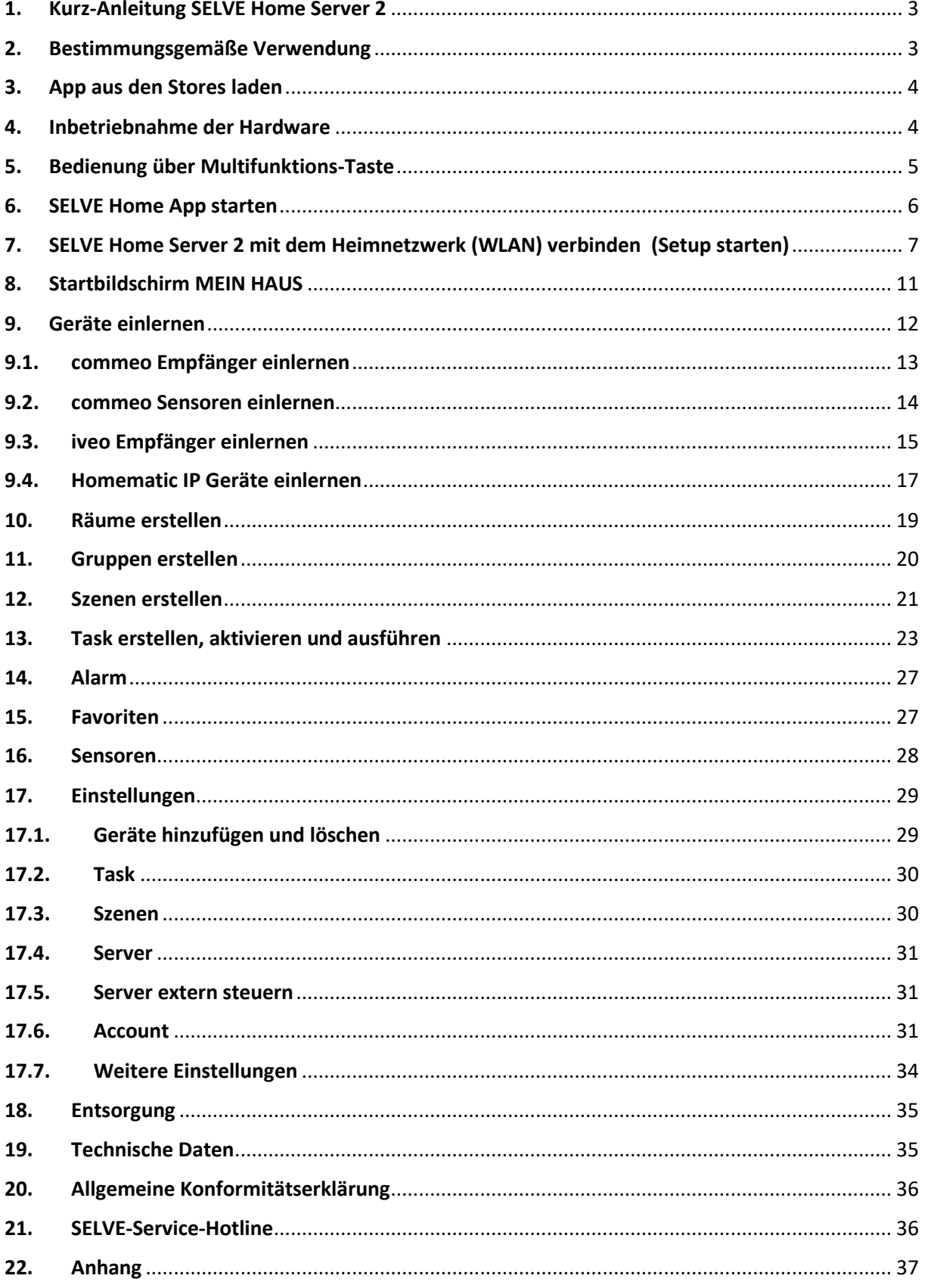

# <span id="page-2-0"></span>1. Kurz-Anleitung SELVE Home Server 2

Der SELVE Home Server 2 ist eine Hardware von SELVE, mit der SELVE Produkte, wie auch ausgewählte Fremdprodukte, per App bedient und gesteuert werden. Eine Angabe der kompatiblen Produkte ist in der *SELVE Home Server 2 Kompatibilitätsliste* zu finden. Zum Steuern des SELVE Home Server 2 gibt es zwei App-Varianten. Eine App ist für die Erstinstallation (**SELVE Home Install**) und die Zweite (**SELVE Home**) für die Bedienung durch den Endkunden bestimmt.

Die **SELVE Home Install** App ist für den Fachkunden gemacht, der den SELVE Home Server 2 ohne Endgerät und Router des Endkunden in Betrieb nehmen möchte. Die App funktioniert nur über den WLAN-Direktmodus.

Mit der **SELVE Home** App kann der Sever über den Router des Endkunden in Betrieb genommen werden. Auch können alle weiteren Einstellungen vorgenommen und Geräte angelernt werden. Diese App ermöglicht über die SELVE Cloud das externe Steuern der Geräte wie auch die Sprachsteuerung über Alexa.

## <span id="page-2-1"></span>2. Bestimmungsgemäße Verwendung

Der SELVE Home Server 2 darf nur per Funk oder IP Schnittstelle mit solchen Geräten verbunden werden, die keine Gefahr für Leib und Leben sowie keine Sachschäden mit sich bringen, außer die Gefahr ist durch andere Sicherheitseinrichtungen abgedeckt.

- Funkanlagen dürfen nicht in Bereichen mit erhöhtem Störungsrisiko betrieben werden (z. B. Krankenhäuser, Flughäfen).
- Die Fernsteuerung ist nur für Geräte und Anlagen zulässig, bei denen eine Funktionsstörung im Sender oder Empfänger keine Gefahr für Personen, Tiere oder Sachen ergibt oder dieses Risiko durch andere Sicherheitseinrichtungen abgedeckt ist.
- Der Betreiber genießt keinerlei Schutz vor Störungen durch andere Fernmeldeanlagen und Endeinrichtungen, auch nicht durch Funkanlagen, die ordnungsgemäß im gleichen Frequenzbereich betrieben werden.
- Den Funkempfänger nur mit vom Hersteller zugelassenen Geräten und Anlagen verbinden.

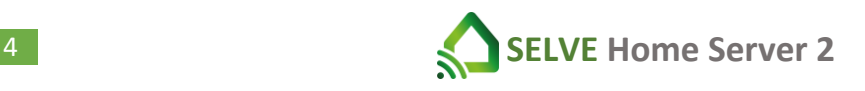

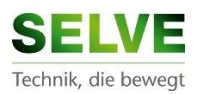

# <span id="page-3-0"></span>3. App aus den Stores laden

Die Installations-App ist unter den Namen "SELVE Home Install" und die Bedien-App unter "SELVE Home" in den jeweiligen App-Stores für iOS und Android zu finden.

- 1. Android ab Version 4.4
- 2. iOS ab Version 9.0

# <span id="page-3-1"></span>4. Inbetriebnahme der Hardware

Verbinden sie den SELVE Home Server 2 mit dem mitgelieferten Steckernetzteil. Der Mini-USB-Stecker wird auf der Rückseite des Gerätes eingesteckt.

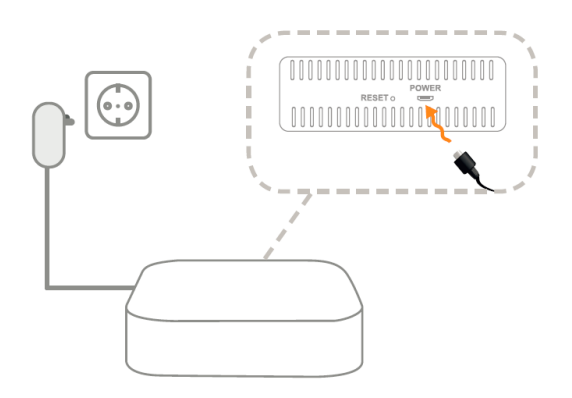

Eine Verbindung mit der SELVE Home Install App ist möglich, wenn die Status-LED orange leuchtet. Der Server befindet sich im Access Mode und stellt eine eigene WLAN-Verbindung zur Verfügung.

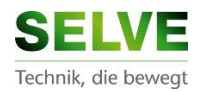

# <span id="page-4-0"></span>5. Bedienung über Multifunktions-Taste

Über die Multifunktions-Taste kann der SELVE Home Server 2 verschiedene Aktionen ausführen. So kann hierdurch das WLAN oder der gesamte Server zurückgesetzt werden. Die aufgespielte Softwareversion bleibt erhalten.

Funktionen der Multifunktions-Taste:

- 1. Taste wird bis zu 3 Sekunden lang gedrückt (RGB-LED-Signal: weiß) Ausführen von commeo Fahrbefehlen (AUF/ STOPP/ AB/ STOPP; im Toggle-Tasten-Betrieb) an allen eingelernten commeo Empfängern. Anzeige der LED (Reaktion auf Tastendruck):
	- $\rightarrow$  Kein commeo Empfänger eingelernt:
		- 2 Sekunden orange
	- $\rightarrow$  commeo Empfänger eingelernt:
		- grün

(anschließend bei fehlerhafter Rückmeldung: 2 Sekunden rot, sonst 2 Sekunden grün)

- 2. Taste wird zwischen 3 und 5 Sekunden lang gedrückt (RGB-LED-Signal: blau) Einlernen von commeo Empfängern (Empfängersuchlauf wird ausgelöst, alle verfügbaren Empfänger werden eingelernt) Während des Suchlaufs blinkt die LED schnell orange (2 Hz). Nach Abschluss des Suchlaufes und dem erfolgreichen Einlernen für 2 Sekunden grün. Wurde kein neuer Empfänger gefunden, leuchtet die LED für 2 Sekunden rot.
- 3. Taste wird zwischen 5 und 10 Sekunden lang gedrückt (RGB-LED-Signal: grün) → WiFi Reset (WLAN-Einstellungen werden zurückgesetzt)
- 4. Taste wird zwischen 10 und 15 Sekunden lang gedrückt (RGB-LED-Signal: orange)  $\rightarrow$  Password Reset (WLAN-Einstellungen und Gateway Passwort wird zurückgesetzt)
- 5. Taste wird zwischen 15 und 20 Sekunden lang gedrückt (RGB-LED-Signal: rot) Werksreset (Der Server wird in die Werkseinstellung zurückgesetzt)

Wird die Taste länger als 20 Sekunden gedrückt (LED erlischt), wird die Aktion abgebrochen (d.h. keine Aktion am Gateway ausgeführt).

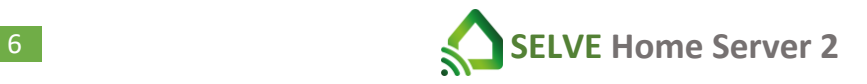

# <span id="page-5-0"></span>6. SELVE Home App starten

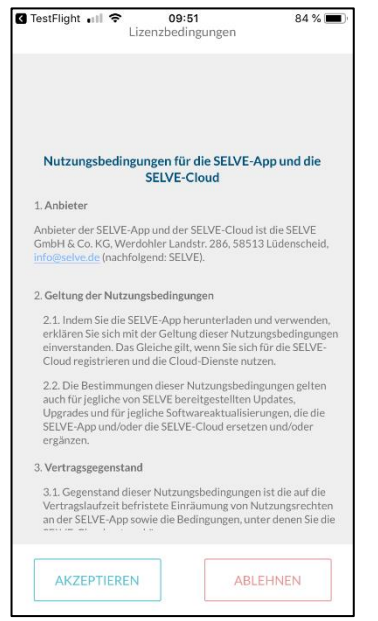

Nach dem Starten der App akzeptieren Sie die Nutzungsbedingungen.

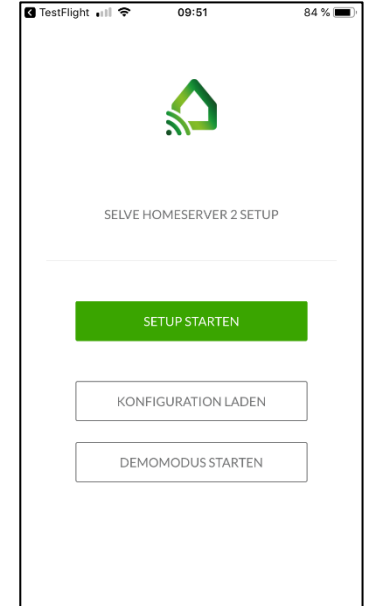

Sollte ein neuer Server oder ein mit der SELVE Home Install App in Betrieb genommener Server gesteuert werden, ist das SETUP zu starten.

Soll mit der App ein Server gesteuert werden, der schon im Betrieb und mit dem WLAN verbunden ist, ist die Konfiguration vom Server oder der Cloud zu laden.

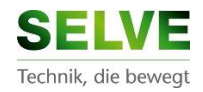

<span id="page-6-0"></span>7. SELVE Home Server 2 mit dem Heimnetzwerk (WLAN) verbinden

(Setup starten)

Der Server befindet sich beim erstmaligen Anschießen im Access-Mode und stellt eine eigene WLAN Verbindung zur Verfügung. Die Status-LED leuchtet orange. Im Access-Mode hat der Server immer die IP 192.168.4.1 und ist mit der WLAN Kennung "SELVE HOME XXXX" zu finden.

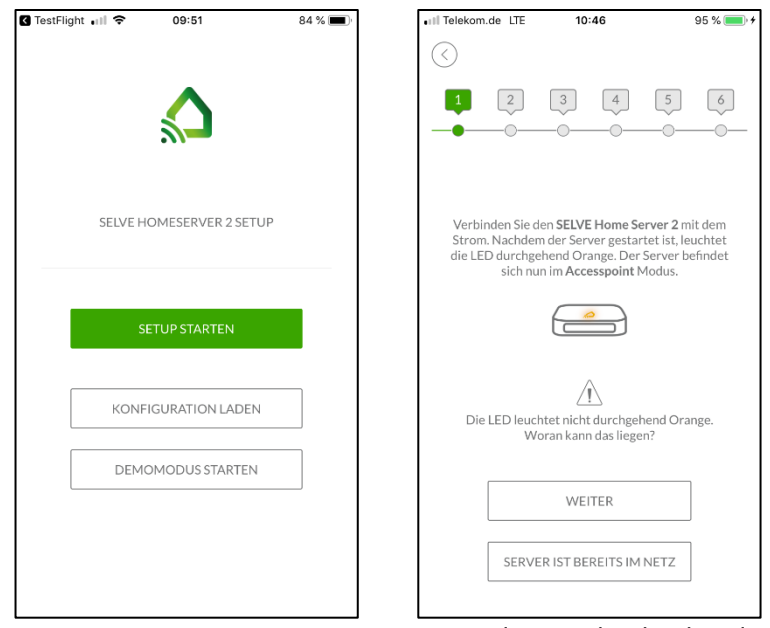

Setup starten Wenn die LED durchgehend orange leuchtet, befindet sich der Server im Accesspoint-Modus und stellt eine eigene WLAN-Verbindung zur Verfügung. Setup weiter fortsetzen.

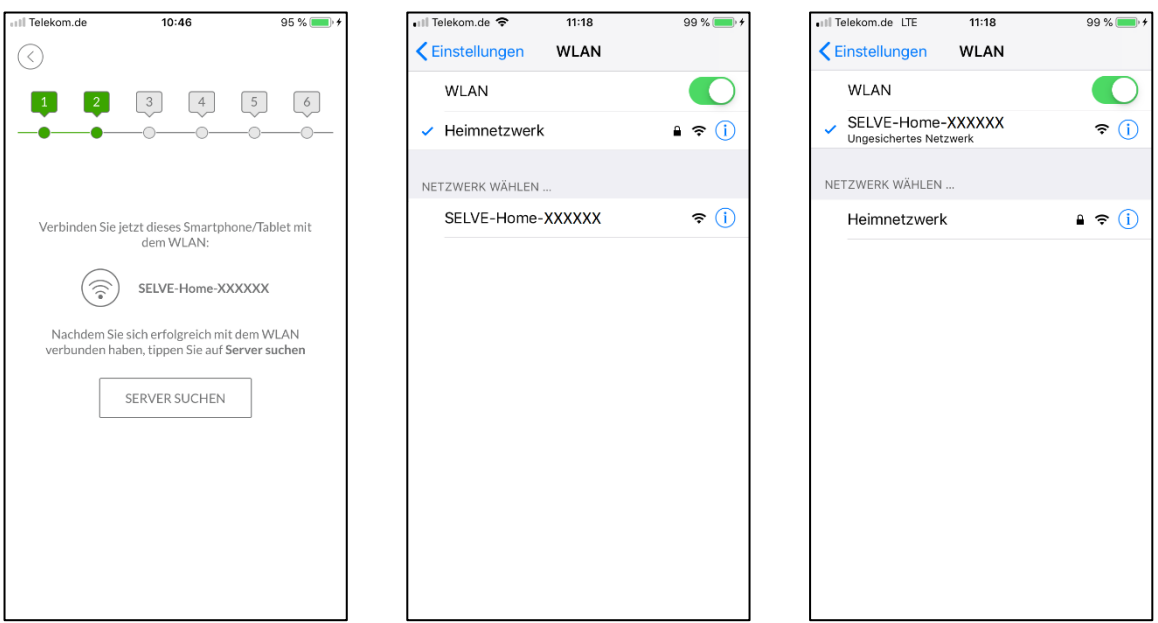

In die Einstellung des Smartphone oder Tablets wechseln und auf die WLAN-Verbindung SELVE-Home-XXXXXX wechseln. Der Verbindungsaufbau kann bis zu 1 Minute dauern und wird durch das WLAN-Symbol angezeigt.

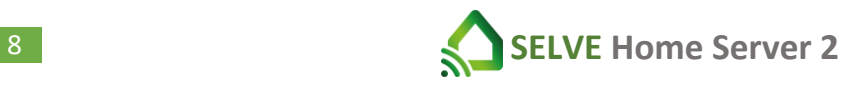

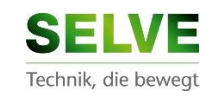

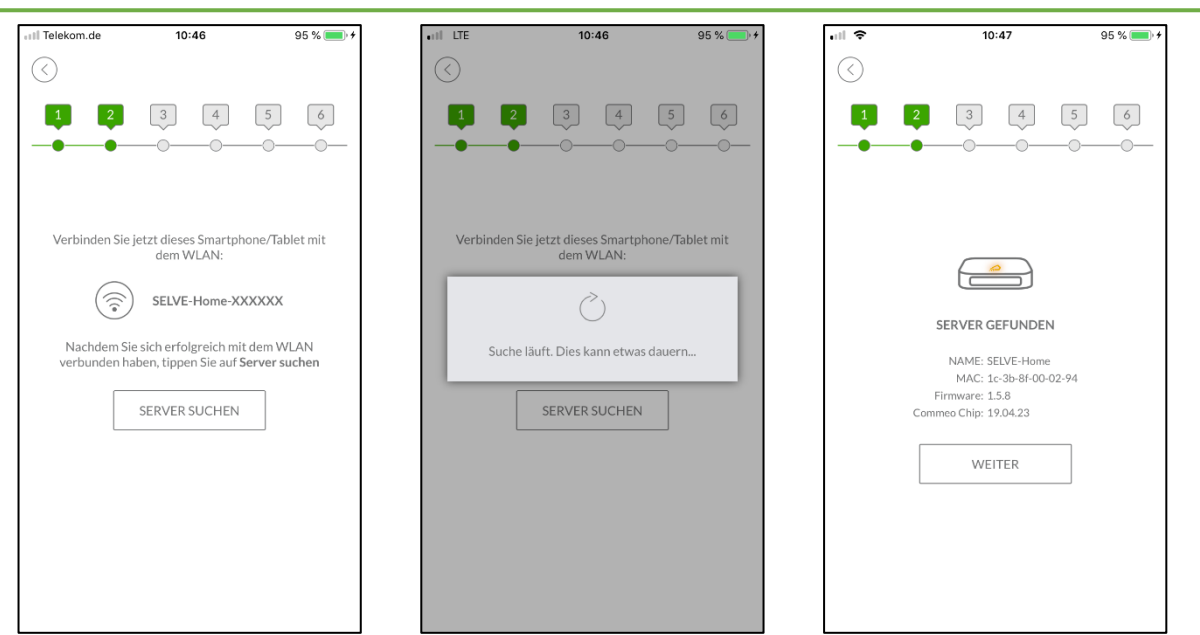

Nach dem WLAN-Wechsel kann der Server gesucht werden. Der gefundene Server wird angezeigt. Eventuell erfolgt noch ein Softwareupdate.

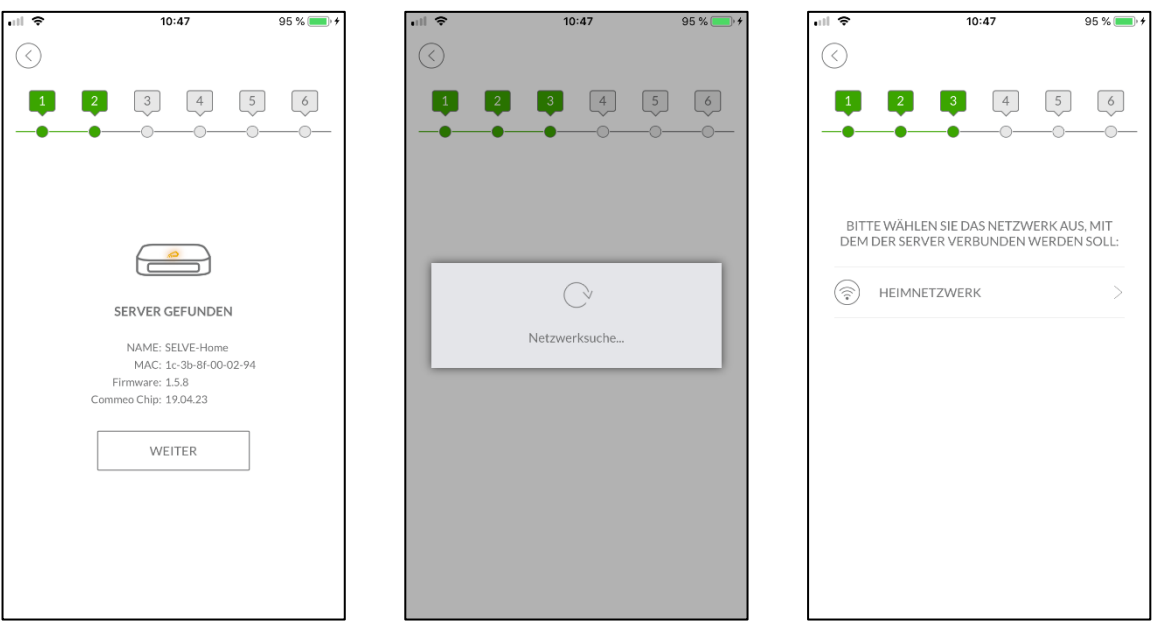

Im nächsten Schritt wird nach verfügbaren Heimnetzwerken gesucht. Suchen Sie ihr Heimnetzwerk aus.

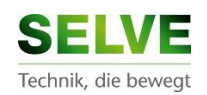

# **SELVE** Home Server 2 9

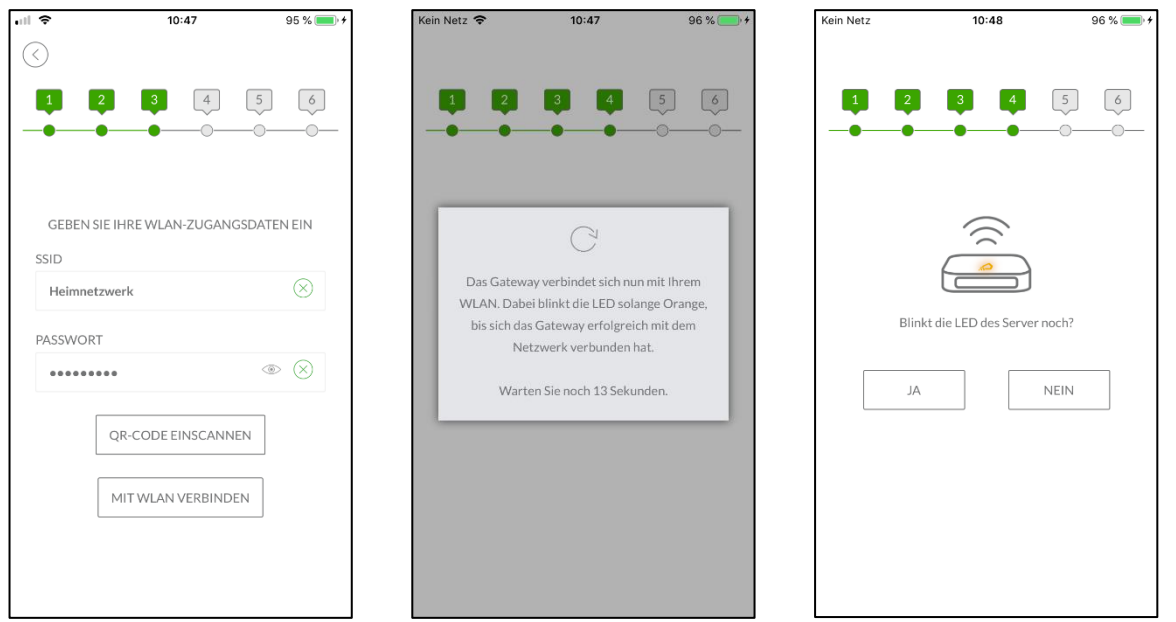

Geben Sie das Passwort für Ihr Heimnetzwerk ein und fahren Sie "MIT WLAN VERBINDEN" fort. Der Server versucht eine Verbindung zum Heimnetzwerk aufzubauen. Bei erfolgreicher Verbindung leuchtet die LED grün.

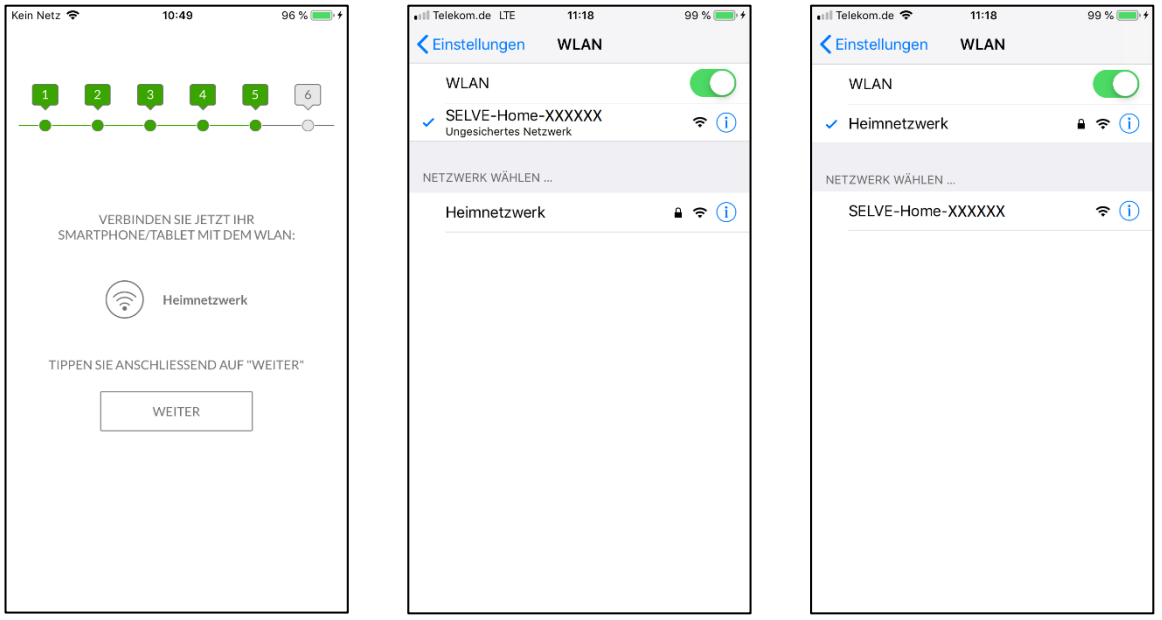

In die Einstellung des Smartgerätes wechseln und auf die WLAN-Verbindung Ihres Heimnetzwerkes wechseln, falls diese nicht schon automatisch geschehen ist. Mit "WEITER" fortfahren.

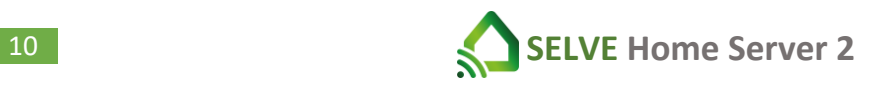

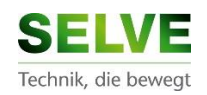

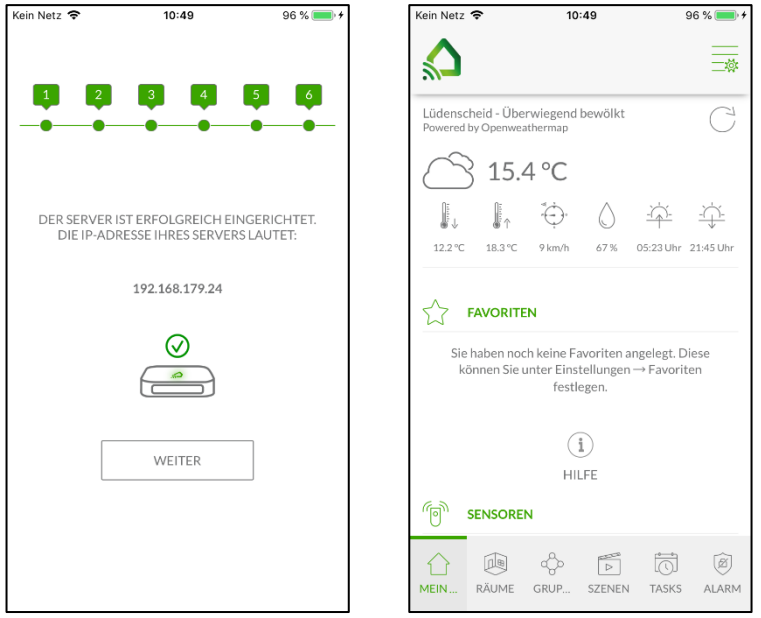

Die IP des Servers wird angezeigt. Mit "WEITER" das Setup abschließen. Der Startbildschirm wird angezeigt.

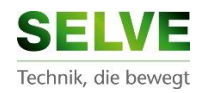

# <span id="page-10-0"></span>8. Startbildschirm MEIN HAUS

Das Design des Startbildschirms weicht beim Tablet ab und ist auch vom Betriebssystem des Smartphone oder Tablet abhängig.

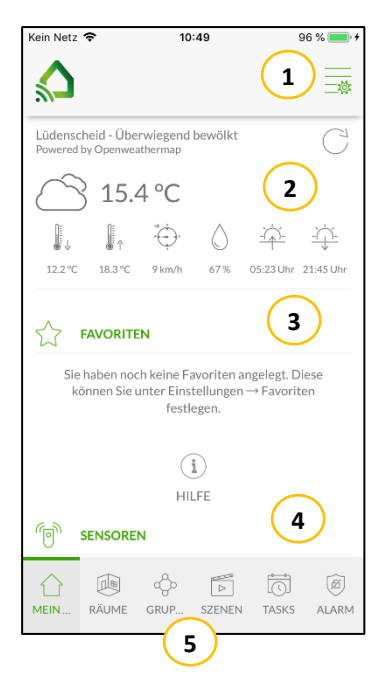

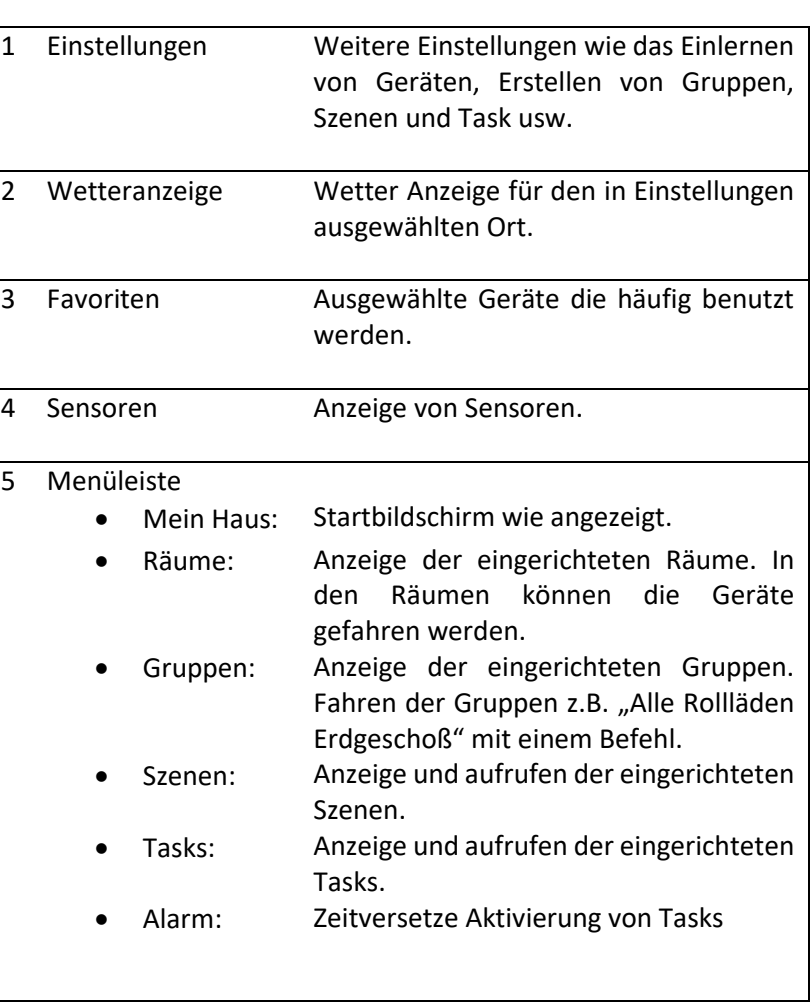

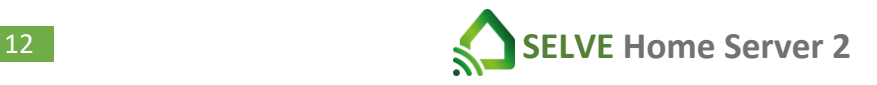

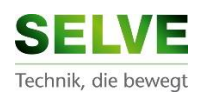

#### <span id="page-11-0"></span>9. Geräte einlernen

Im SELVE Home Server 2 können Empfänger der SELVE Funksysteme commeo und iveo eingelernt werden. Auch werden commeo Sensoren vom SELVE Home Server 2 unterstützt. Des Weiteren können ausgewählte Aktoren und Sensoren des Funksystems Homematic IP eingelernt werden. Welche Geräte unterstützt werden, entnehmen Sie der Kompatibilitätsliste auf [www.selve.de/selvehome.](http://www.selve.de/selvehome)

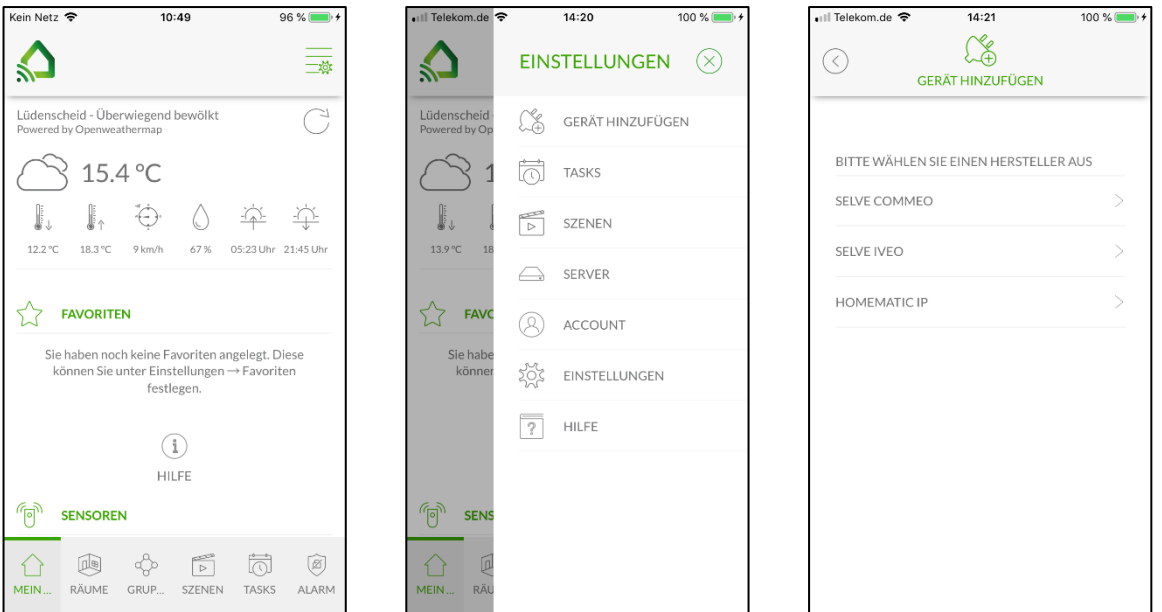

In Einstellungen den Menüpunkt "GERÄTE HINZUFÜGEN" wählen. Danach das Funksystem auswählen.

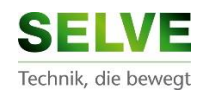

# <span id="page-12-0"></span>9.1. commeo Empfänger einlernen

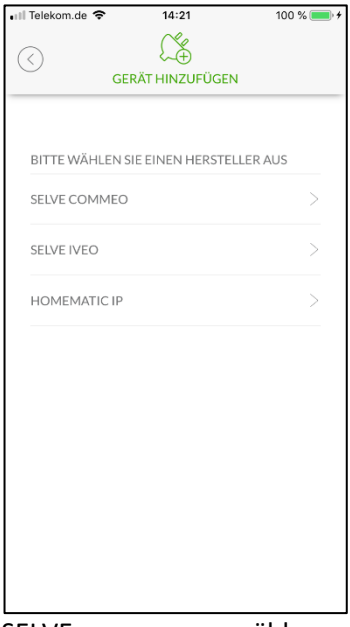

SELVE commeo auswählen. Empfänger auswählen. Den Empfänger durch

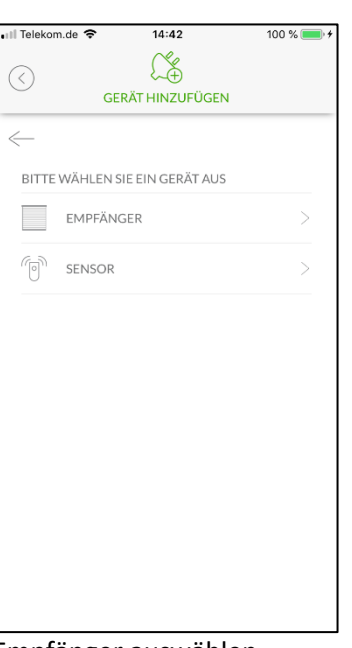

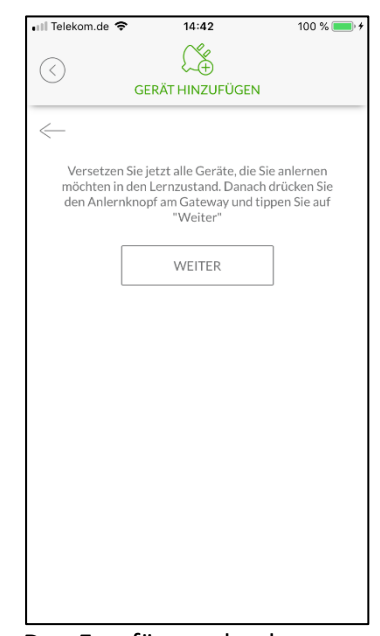

Spannungsunterbrechung oder Select-Modus in die Lernbereitschaft versetzen.

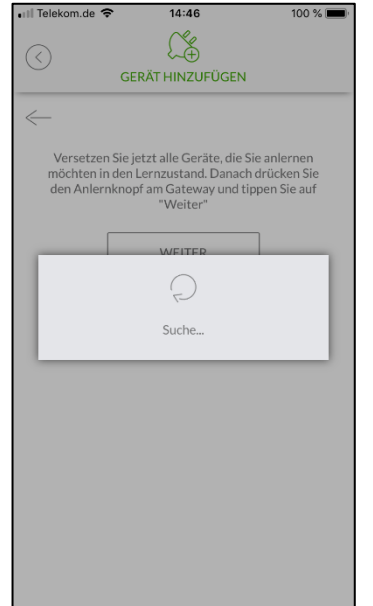

Server sucht nach commeo Empfängern. Die LED am Server blinkt orange.

**GERÄT HINZUFÜGEN**  $\leftarrow$ **GEFUNDENE GERÄTE JALOUSIE PM1** WEITER

 $14:46$ 

 $\sum_{i=1}^{N}$ 

 $100%$ 

⊪l Telekom.de

 $\odot$ 

Der Server zeigt gefundene commeo Geräte an. Mit "WEITER" wird der Einlernvorgang abgeschlossen.

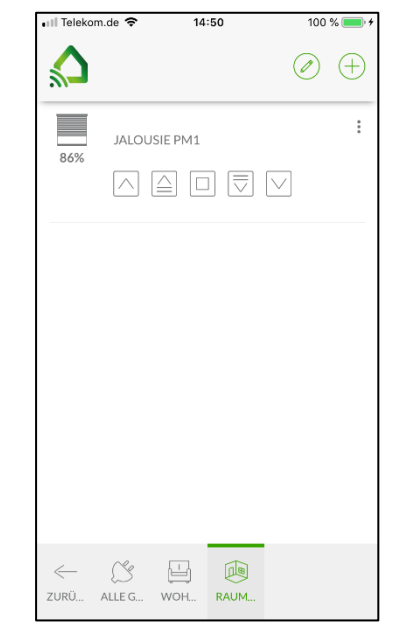

Die eingelernten Geräte sind unter Räume/Raumlose Geräte zu finden.

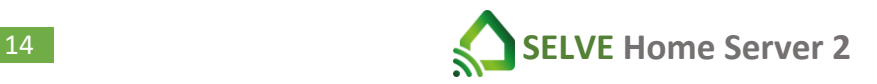

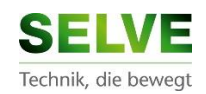

# <span id="page-13-0"></span>9.2. commeo Sensoren einlernen

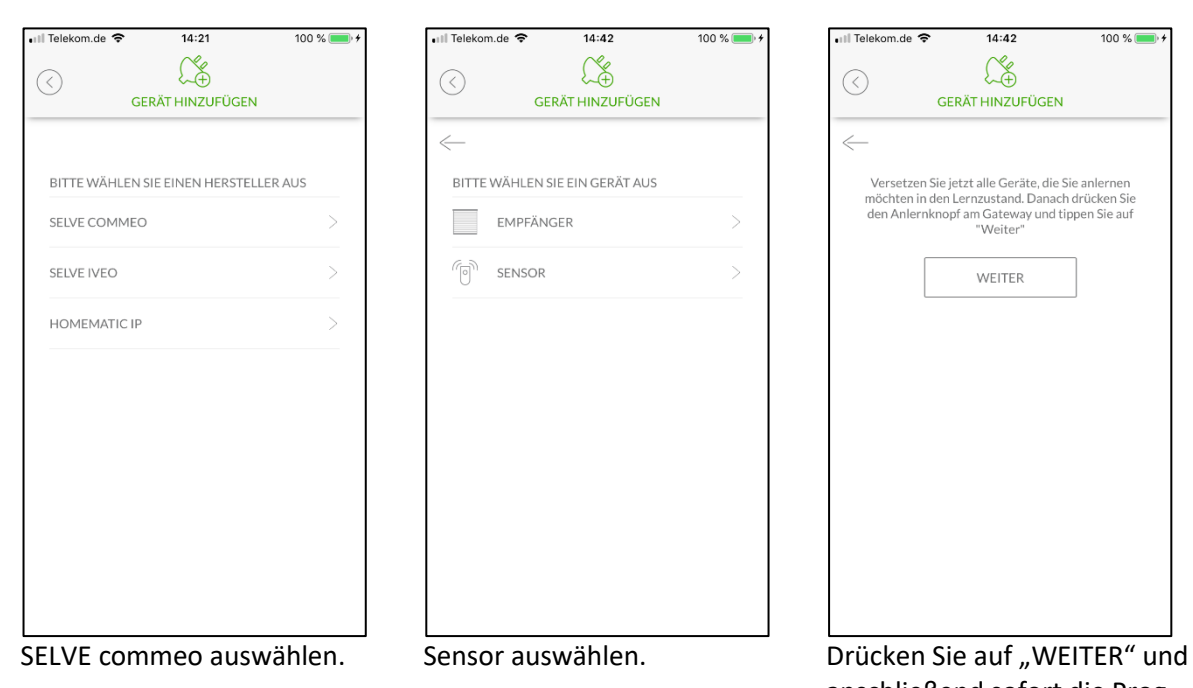

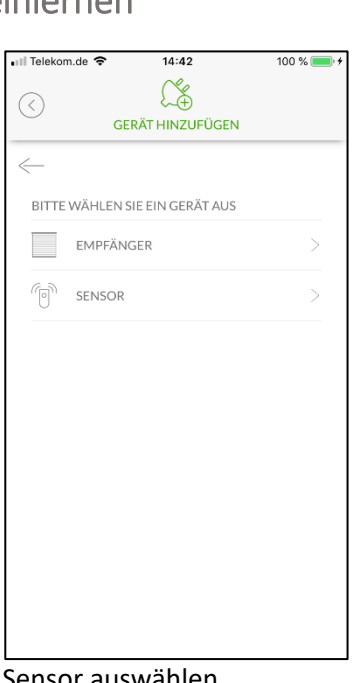

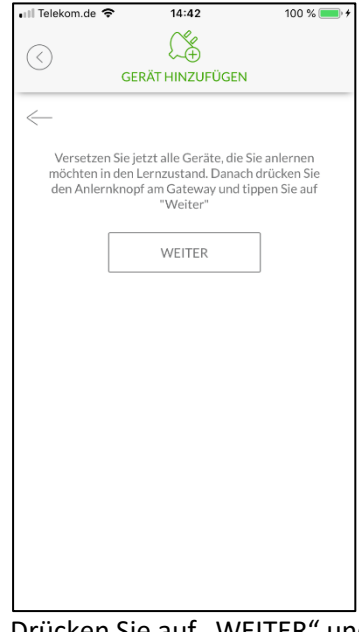

anschließend sofort die Prog.- Taste des Sensors für 1 Sekunde.

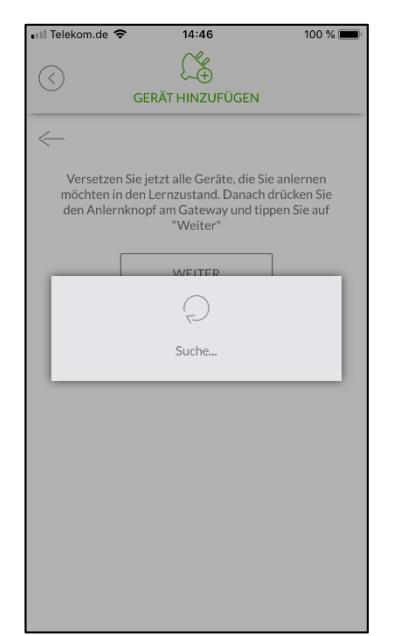

Server sucht 20 Sekunden nach den commeo Sensoren.

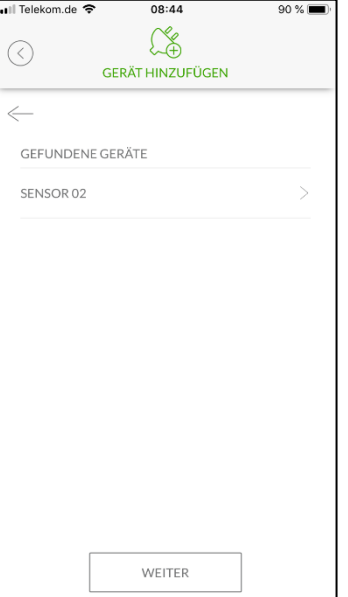

Die App zeigt die gefundenen commeo Sensoren an. Mit "WEITER" wird der Einlernvorgang abgeschlossen.

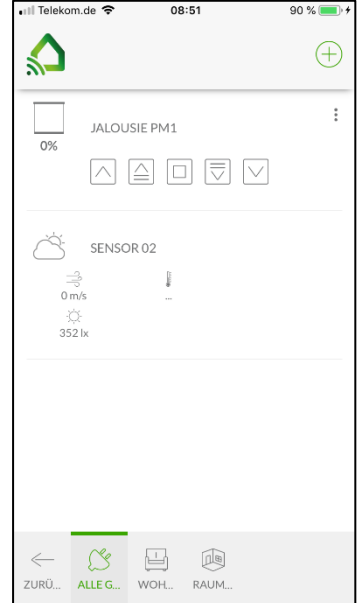

Die eingelernten Sensoren sind unter Räume/Raumlose Geräte zu finden.

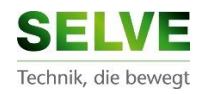

# <span id="page-14-0"></span>9.3. iveo Empfänger einlernen

Das Einlernen des Servers in einen iveo/intronic Empfänger ist nur mit einem in den Empfänger eingelernten Sender möglich. Das Einlernen wir hier am Beispiel eines Rollladenantriebs erklärt und funktioniert bei anderen iveo/intronic Empfängern ähnlich.

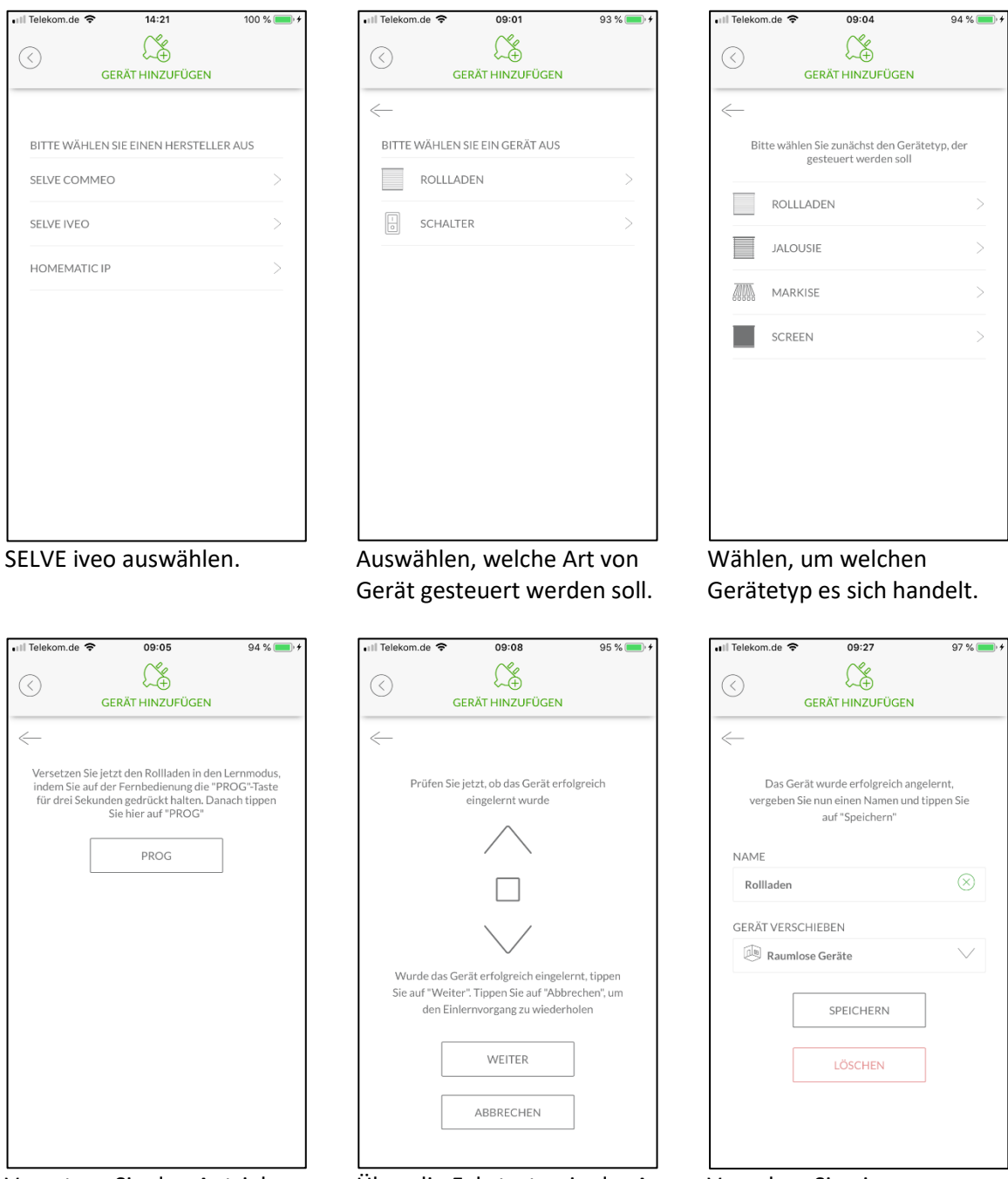

Versetzen Sie den Antrieb durch 3 Sekunden Prog.-Taste drücken in die Lernbereitschaft und drücken sie anschließen "PROG" in der App.

Über die Fahrtasten in der App prüfen, ob das Einlernen des Antriebs erfolgt war. Wenn sich der Antrieb fahren lässt, "WEITER" drücken.

Vergeben Sie einen individuellen Namen für den Rollladen und speichern diesen ab.

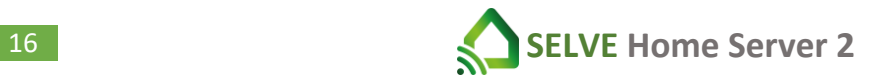

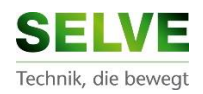

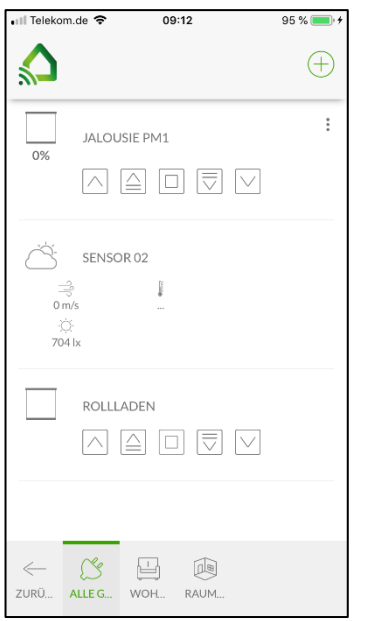

Der eingelernte Antrieb ist unter Räume/Raumlose Geräte zu finden.

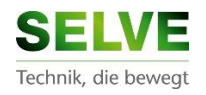

# <span id="page-16-0"></span>9.4. Homematic IP Geräte einlernen

Die Homematic IP Geräte dürfen in keinem anderen Gerät eingelernt sein. Sollten die Geräte schon mit einem anderen Gerät verbunden sein, müssen diese vor dem Einlernen zurückgesetzt werden. Wie Sie die Geräte zurücksetzten, entnehmen Sie der Anleitung der Geräte.

Zum Einlernen des Gerätes benötigen Sie den QR-Code Aufkleber oder alternativ den Key und SGTIN des Gerätes.

Das Einlernen eines Homematic IP Gerätes wird am Beispiel einer Schaltsteckdose gezeigt.

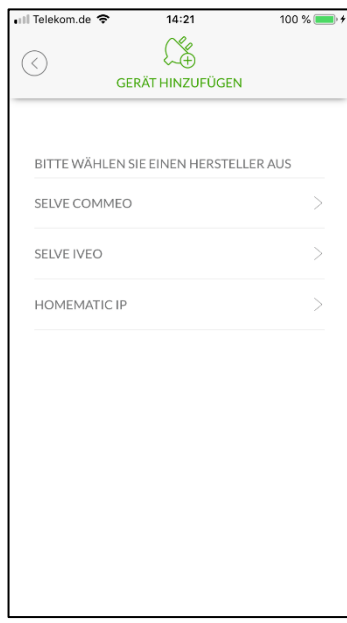

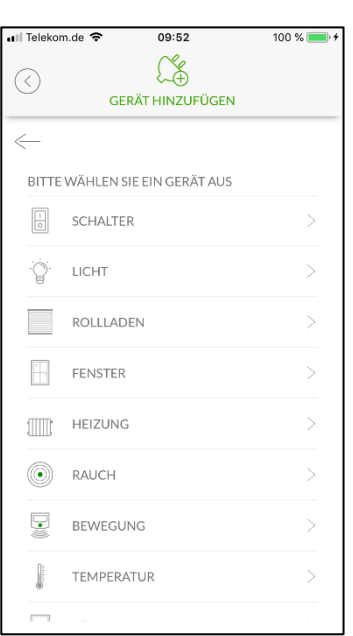

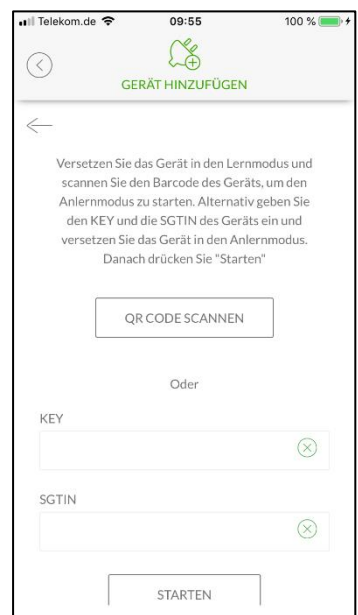

Homematic IP auswählen. Auswählen, welche Art von Gerät gesteuert werden soll.

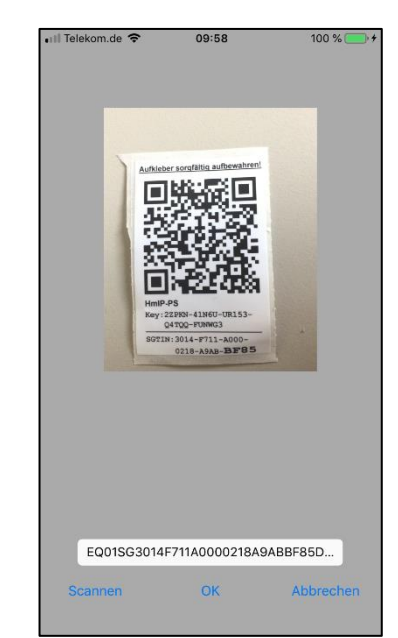

Den Scan mit OK bestätigen. Das Gerät wird gesucht Das gefundene Gerät wird

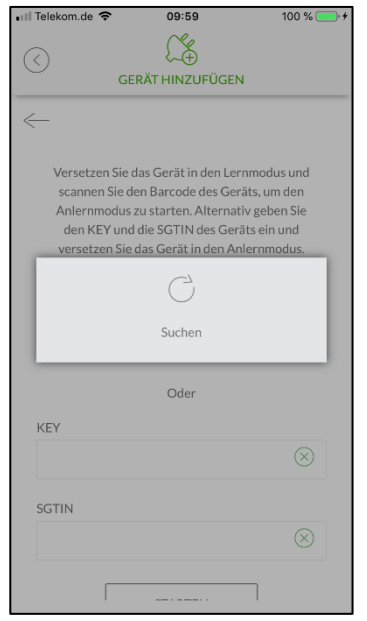

Das Gerät in Lernbereitschaft versetzen und den QR-Code scannen.

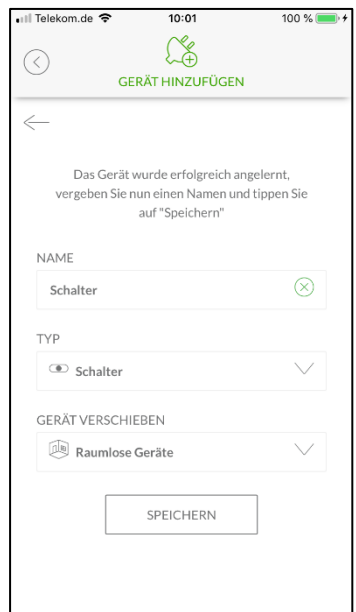

angezeigt. Speichern Sie das eingelernte Gerät ab.

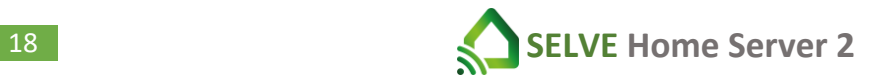

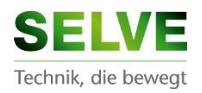

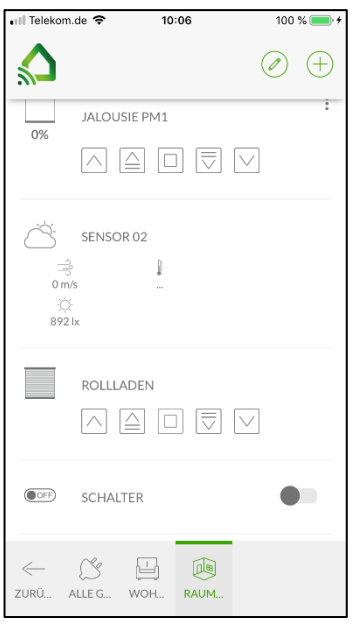

Das eingelernte Gerät ist unter Räume/Raumlose Geräte zu finden.

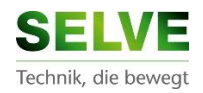

#### <span id="page-18-0"></span>10. Räume erstellen

In der App können Sie Ihre Räume anlegen und vorgegebene Icons hierzu auswählen.

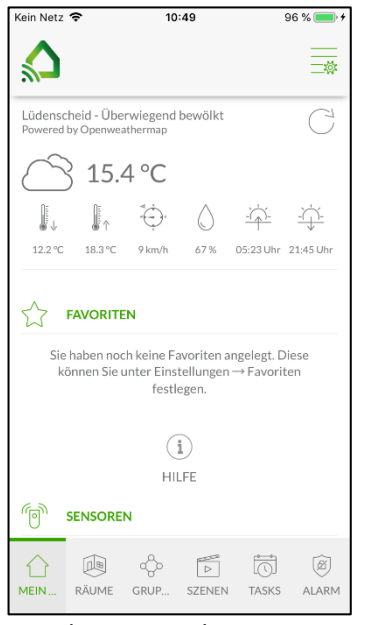

In der Menüleiste Räume wählen.

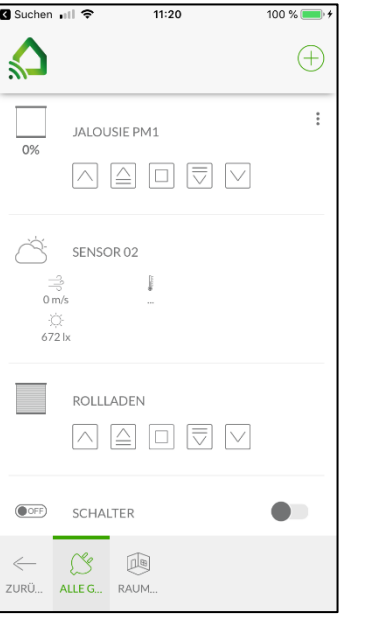

Die App springt auf die Ansicht "ALLE GERÄTE". "+" wählen, um einen Raum zu erstellen.

Unter Raumbezeichnung einen Namen vergeben und ein Icon auswählen. Speichern, um den Raum zu übernehmen.

• Il Telekom.de

**RAUM HINZUFÜGEN** 

RAUMBEZEICHNUNG

Wohnzimmer

 $\mathbb{C}$ 

ALLE G... RAUM.

 $\boxed{\mathbb{R}}$ 

Wohnzimmer

 $\Omega$ 

ICON

 $\Leftarrow$ 

ZURÜ...

14:06

SPEICHERN

 $100 \%$ 

 $\otimes$ 

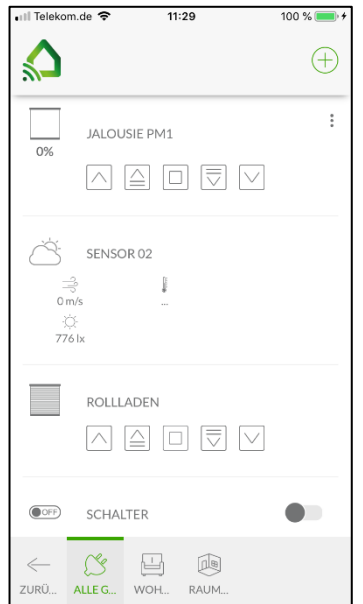

Der neue Raum ist unter Räume zu finden.

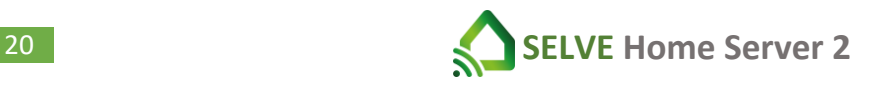

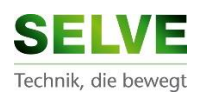

# <span id="page-19-0"></span>11. Gruppen erstellen

Es können mehrere Geräte einer Schaltungsart, z. B. Rollläden, mit AUF, STOPP und AB zu einer Gruppe zusammengefasst werden. Diese Gruppe kann von Hand oder im Task mit eine Schaltzeit gefahren werden.

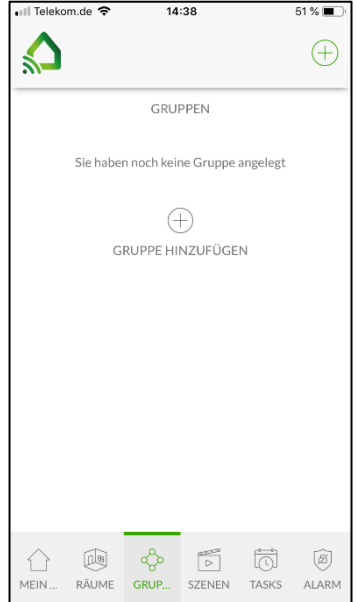

In der Menüleiste "Gruppe" wählen und oben rechts  $n+1$ drücken.

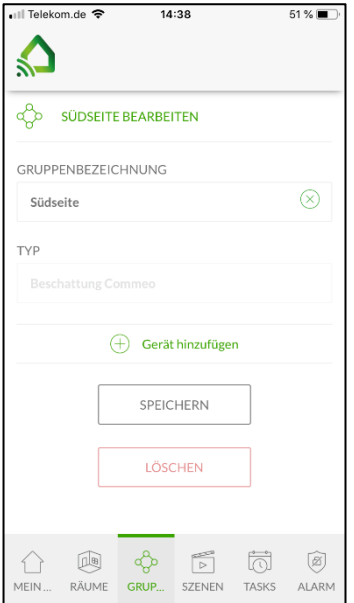

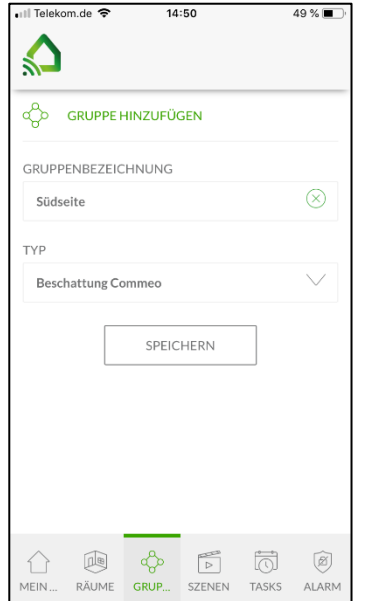

Eine Gruppenbezeichnung vergeben, einen Typ auswählen und speichern.

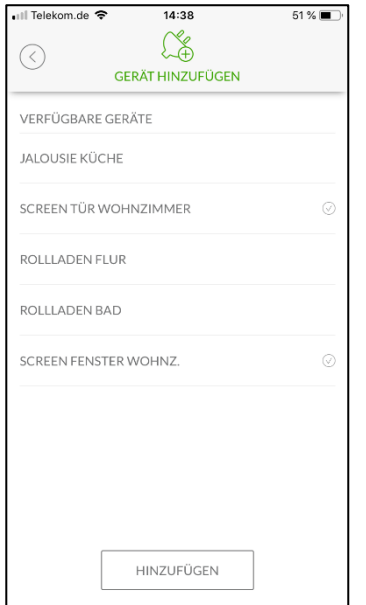

Über "+ Geräte hinzufügen" lassen sich der Gruppe Geräte "Hinzufügen" bestätigen. zufügen.

Die ausgewählten Geräte durch

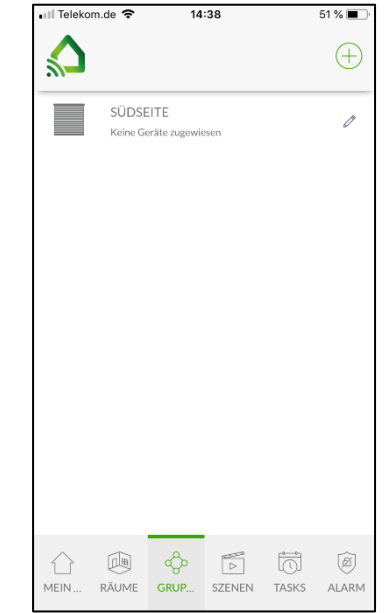

Die Gruppe ist vorhanden und es können über den "Stift" Geräte hinzugefügt werden.

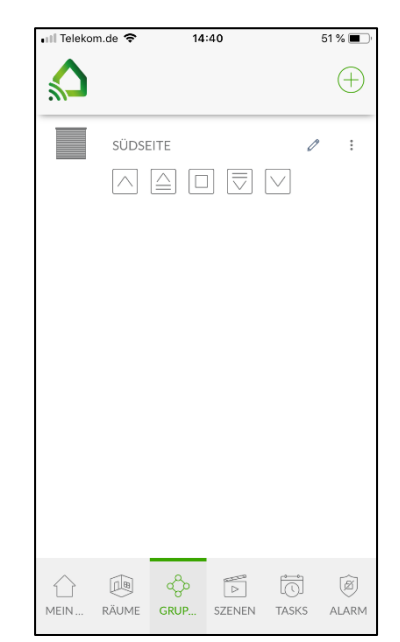

Die Gruppe kann jetzt verwendet werden.

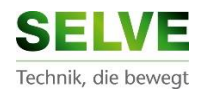

### <span id="page-20-0"></span>12. Szenen erstellen

Mit einer Szene lassen sich verschiedene Geräte mit einem Befehl in unterschiedliche Zielzustände fahren. Eine Szene lässt sich nur manuell steuern.

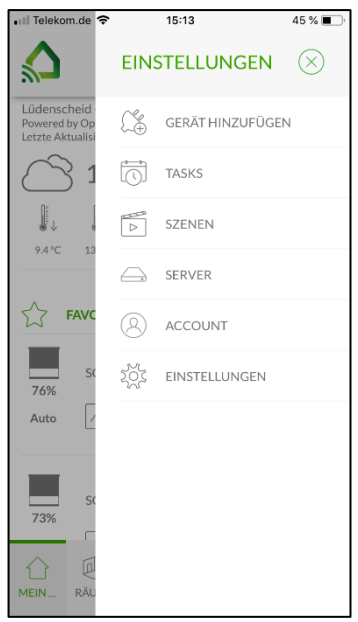

Das Menü "EINSTELLUNGEN/ SZENE" auswählen.

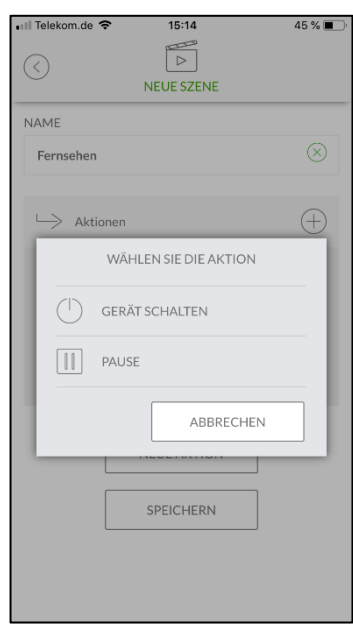

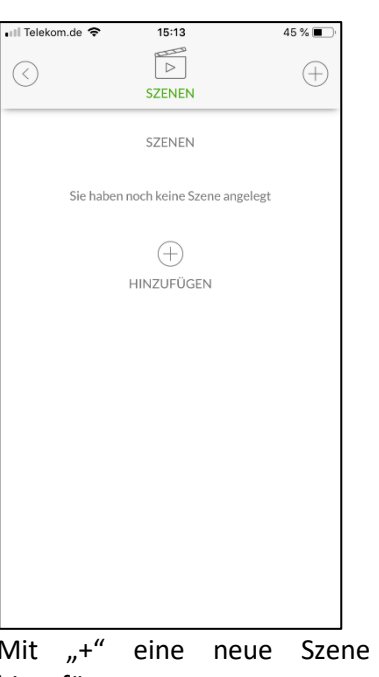

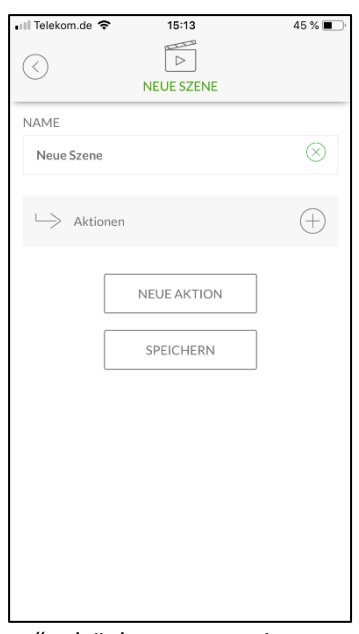

Mit  $_{n}$ +" eine neue Szene hinzufügen.

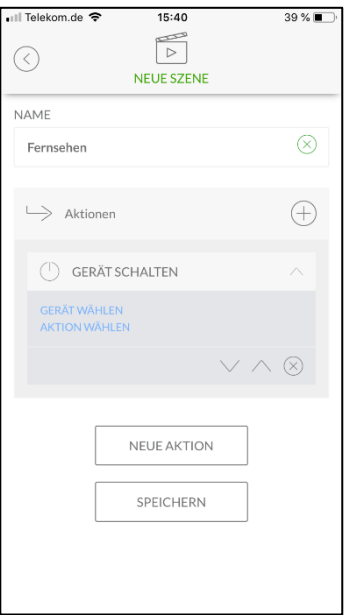

"+" drücken, um eine neue Aktion zu erstellen.

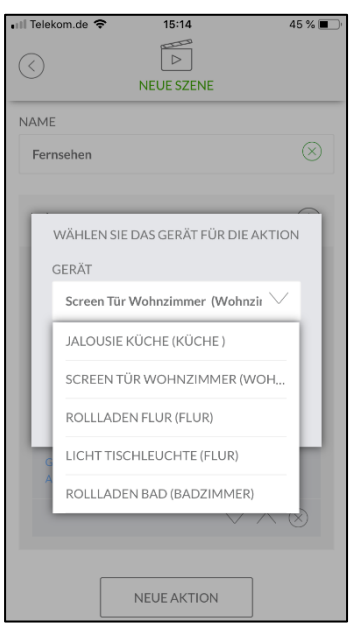

"Gerät schalten" wählen. "Gerät wählen" auswählen. Ein Gerät auswählen und mit "ÜBERNEHMEN" bestätigen.

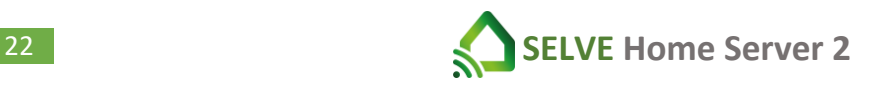

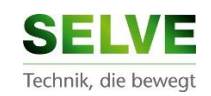

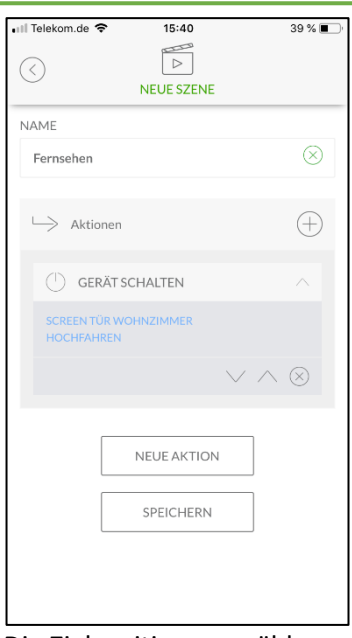

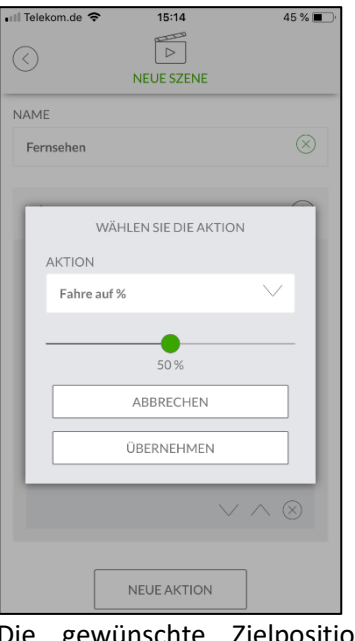

Die Zielposition auswählen. Die gewünschte Zielposition wählen und mit "ÜBER-NEHMEN" bestätigen.

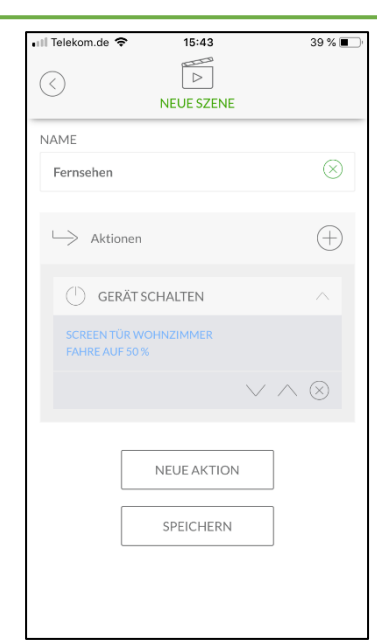

"+" drücken, um eine neue zusätzliche Aktion zu erstellen. Wie zuvor vorgehen.

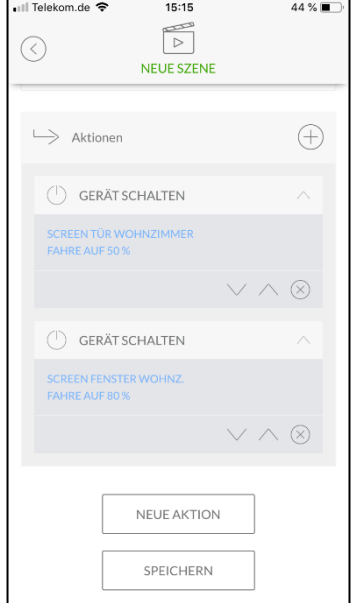

Die Szene mit "SPEICHERN" abspeichern. Die Szene ist erstellt.

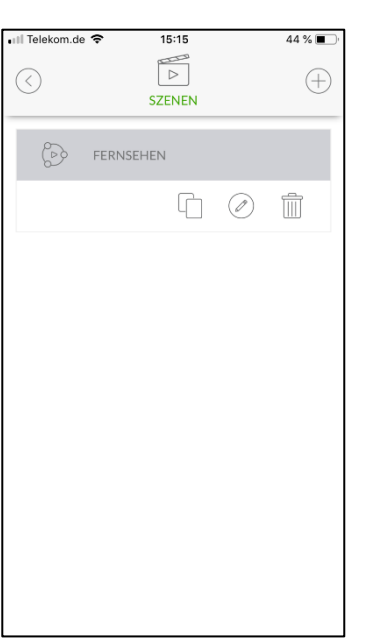

Im anschließenden Menü kann die Szene kopiert, bearbeitet und gelöscht werden.

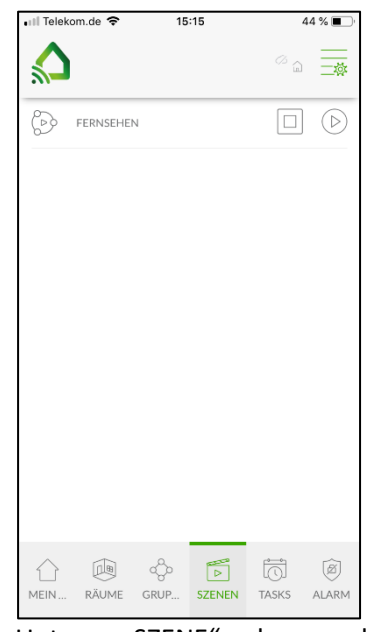

"SZENE" kann die Szene ausgeführt werden.

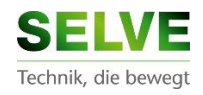

# <span id="page-22-0"></span>13. Task erstellen, aktivieren und ausführen

Ein Task ist eine zeit- oder sensorgesteuerte Aktion. Dazu zählen das automatisierte Fahren von Rollläden zu einer bestimmten Schaltzeit oder das Schalten eines Empfängers auf Basis von Sensorwerten.

Beispiel: Notfall/Brand: Ein Rauchmelder meldet "Rauch"  $\rightarrow$  alle Rollläden öffnen, damit die Bewohner ins Freie fliehen können.

Als Beispiel wird hier das Schließen eines Rollladens nach Astrozeit Abend eingerichtet.

#### **Task erstellen**

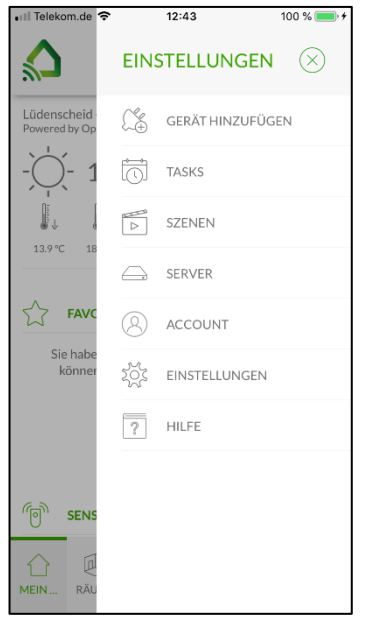

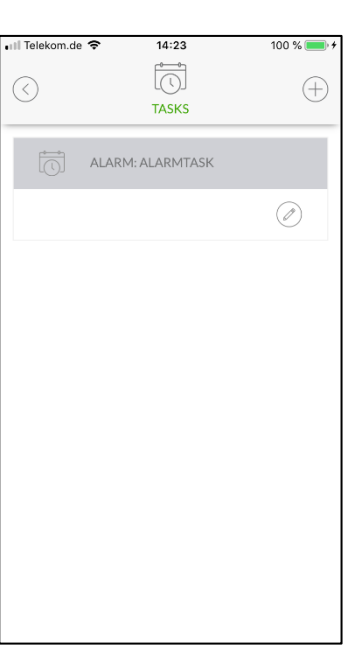

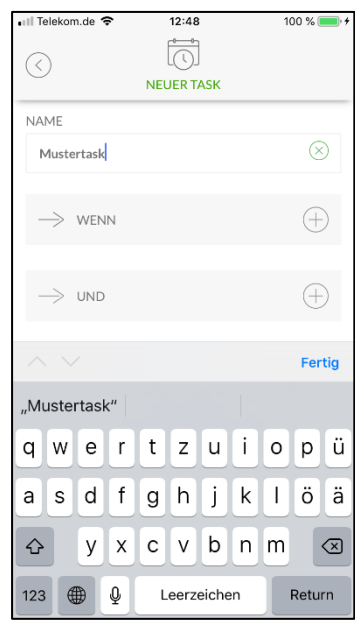

Das Menü Einstellungen/Tasks öffnen.

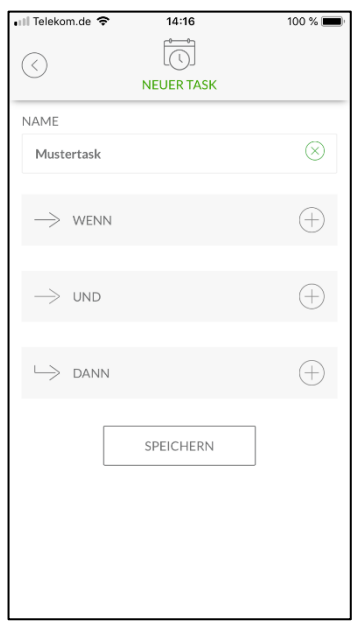

Um einen Auslöser auszuwählen, "+" bei der Zeile "WENN" drücken.

"+" drücken, um einen neuen Task zu erstellen.

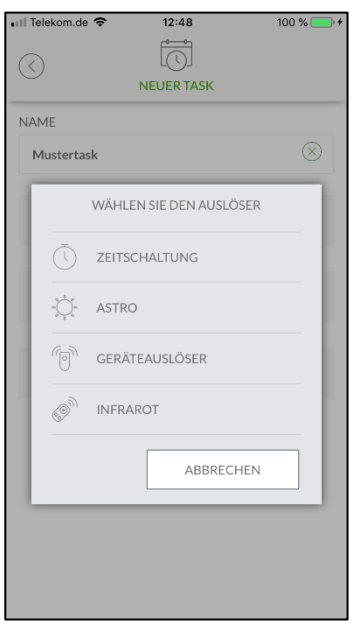

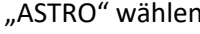

Den Task benennen.

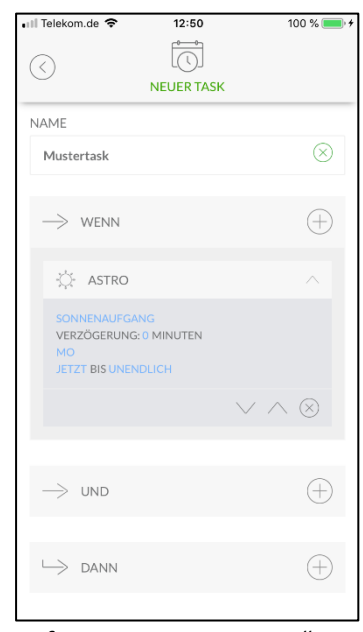

"ASTRO" wählen. Auf "SONNENAUFGANG" tippen.

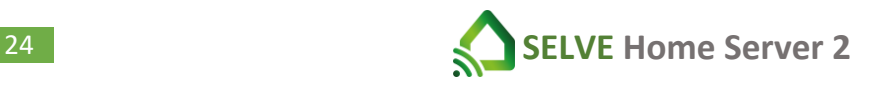

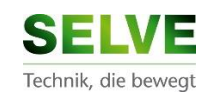

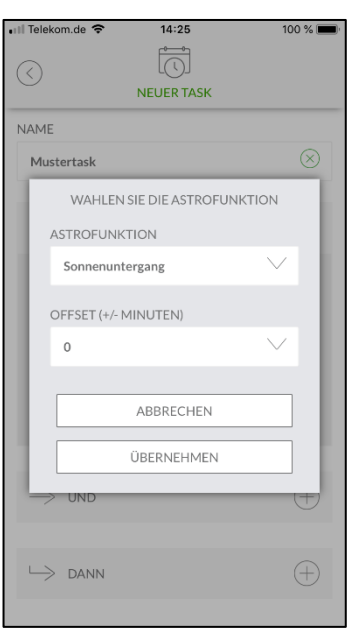

"SONNENUNTERGANG" wählen und evtl. eine Verschiebung (OFFSET) einstellen und mit "ÜBERNEHMEN" bestätigen.

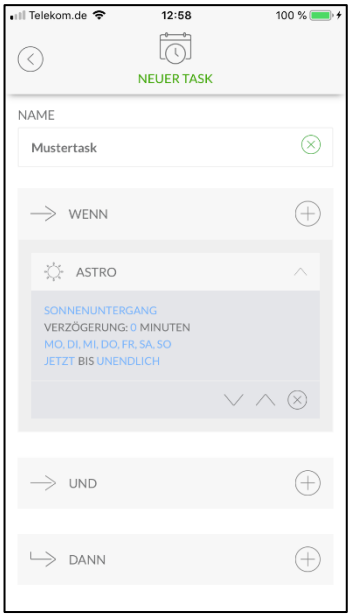

Eventuell eine "UND"-Bedingung einfügen. Hierzu auf "+" bei der Zeile "UND" drücken.

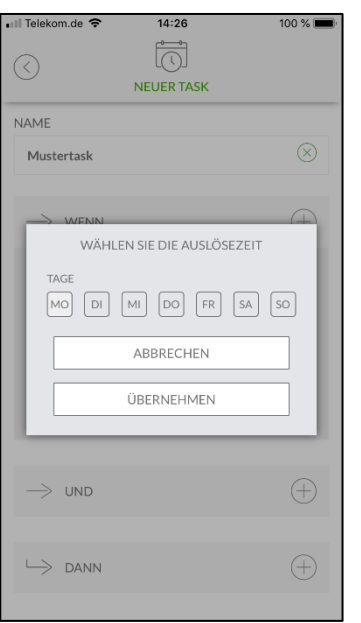

Auf Montag "MO" drücken, um die Wochentage zu wählen, an denen der Task ausgeführt werden soll. Diese mit "ÜBERNEHMEN" bestätigen.

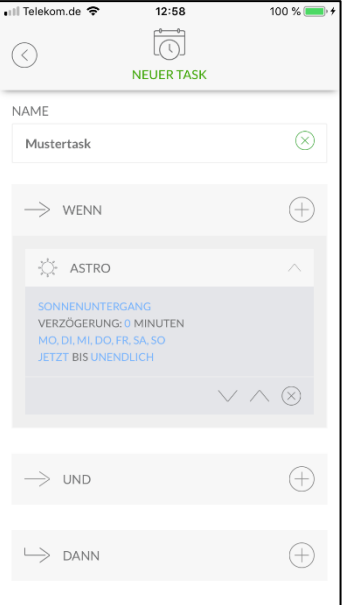

Um ein Gerät zu Steuern, "+" bei der Zeile "DANN" drücken.

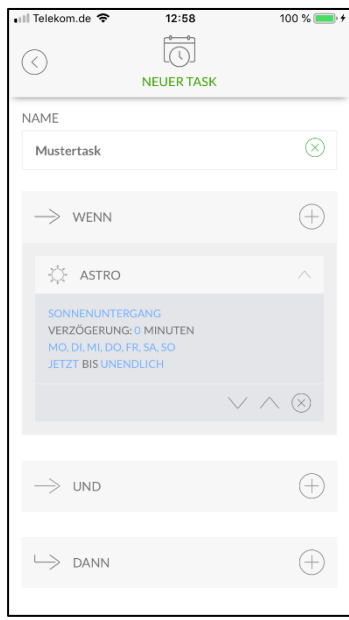

Eventuell den Zeitraum begrenzen, in der der Task ausgeführt werden soll. Hierzu auf "JETZT" bzw. "UNENDLICH" drücken.

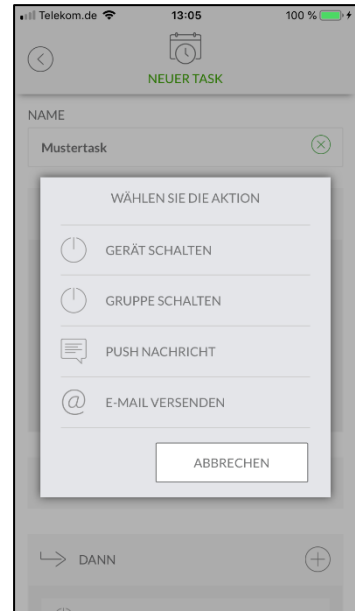

"GERÄT SCHALTEN" wählen.

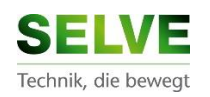

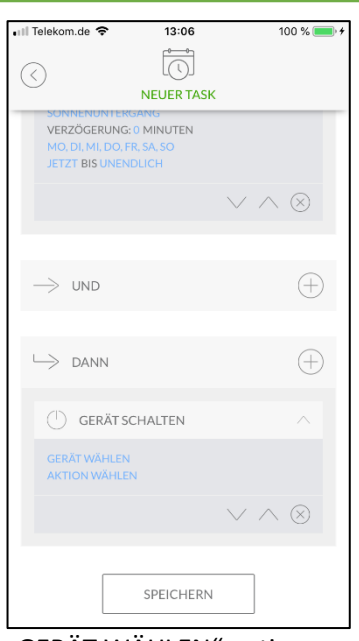

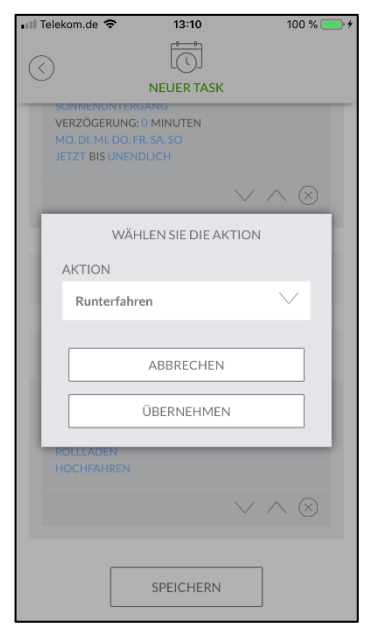

Aus der Liste der Fahrbefehle "RUNTERFAHREN" wählen und "ÜBERNEHMEN" drücken.

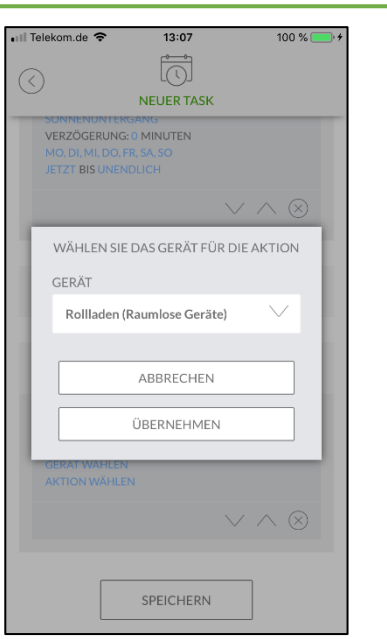

"GERÄT WÄHLEN" antippen. Gerät aus der Liste auswählen und "ÜBERNEHMEN" drücken.

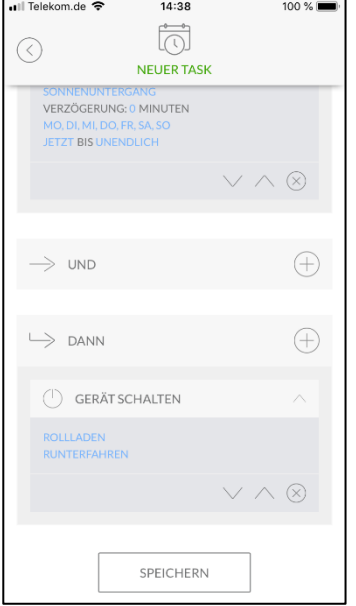

Den Task mit "SPEICHERN" in die Liste der Tasks übernehmen.

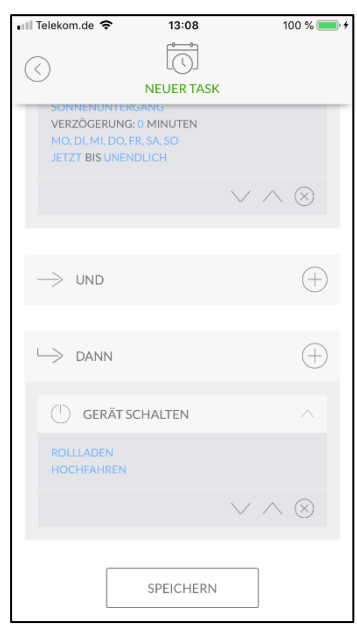

"HOCHFAHREN" wählen.

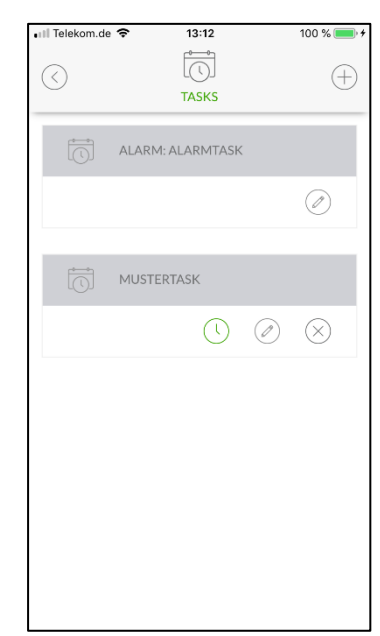

Der Task wird in der Taskliste angezeigt.

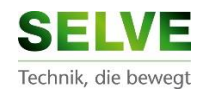

#### Task aktivieren und ausführen

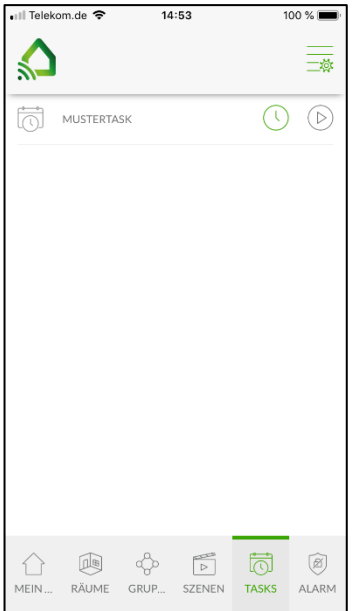

Der Task kann mit dem Berühren des Symbol "Uhr" aktiviert und deaktiviert werden. Das Symbol "Fahren" ("Play"-Symbol) führt den Task auf Berührung aus.

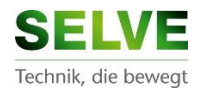

#### <span id="page-26-0"></span>14. Alarm

Es ist möglich, einen Alarmtask anzulegen, der über eine PIN gesichert ist. Hier lässt sich dieser Alarmtask scharf schalten und deaktivieren. Hierzu ist die PIN notwendig. Im Auslieferungszustand ist die PIN 0000. Unter EINSTELLUNG/EINSTELLUNGEN/ALARM kann die PIN geändert werden.

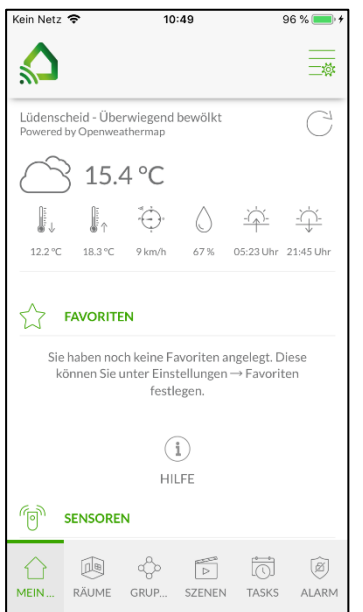

# <span id="page-26-1"></span>15. Favoriten

Wenn ein Gerät zu den Favoriten hinzugefügt werden soll, ist dies unter den Räumen bearbeiten möglich.

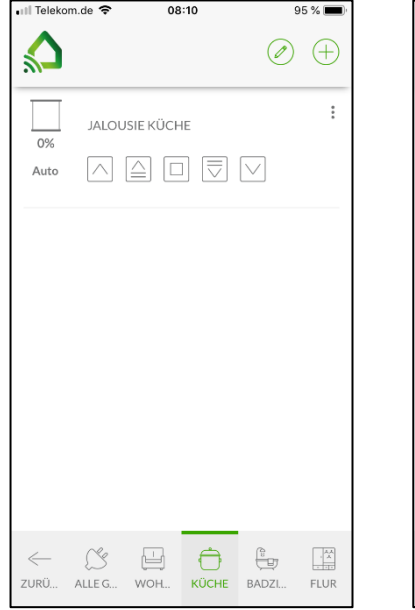

Raum auswählen, in dem sich das Gerät befindet und den "Stift" zur Bearbeitung drücken.

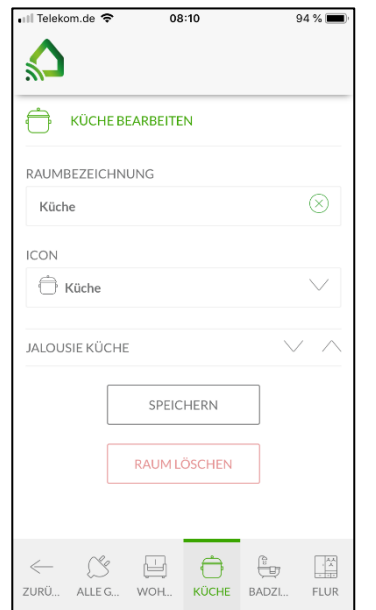

In der Geräteliste das Gerät wählen.

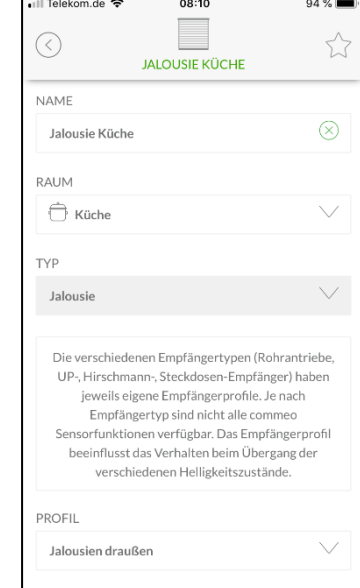

Auf das Symbol "Stern" drücken, um das Gerät den Favoriten hinzu-zufügen und "SPEICHERN".

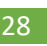

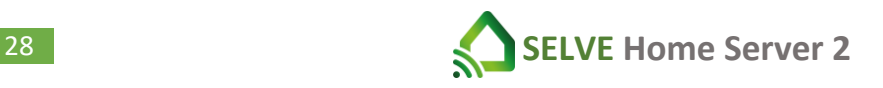

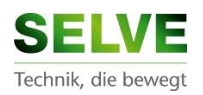

#### <span id="page-27-0"></span>16. Sensoren

Es gibt bestimmte Geräte, wie die SELVE Sensorik oder Homematic IP Fensterkontakte, die als Sensoren definiert sind. Diese sind automatisch unter den Sensoren zu finden, um einen schnellen Überblick über die Anlage zu bekommen. Einstellungen lassen sich hier nicht vornehmen.

![](_page_28_Picture_0.jpeg)

# <span id="page-28-0"></span>17. Einstellungen

Das Menü "Einstellungen" ist nur bedienbar, wenn die Bedienung nicht über den Cloud Access Modus erfolgt. Eine Umstellung der Bedienung über das Heimnetzwerk können Sie links neben dem Menü-Button "Einstellungen" vornehmen.

 $\supseteq$  Cloud Access Modus aktiviert  $\longrightarrow$  externe Steuerung

 $\frac{\infty}{\sqrt{2}}$  Cloud Access Modus deaktiviert  $\rightarrow$  nur interne Steuerung

Sollte das Icon nicht vorhanden sein, wurde der Cloud Access Modus in den Einstellungen noch nicht aktiviert.

# <span id="page-28-1"></span>17.1. Geräte hinzufügen und löschen

In diesem Menü lassen sich die Geräte sowohl einlernen als auch wieder löschen.

Folgende Geräte können eingelernt werden:

- SELVE commeo Empfänger und Sensoren
- SELVE iveo Empfänger
- Ausgewählte Homematic IP Geräte

Das Einlernen der Geräte ist in Kapitel 7 erklärt.

Ein Gerät löschen:

![](_page_28_Picture_205.jpeg)

![](_page_28_Picture_16.jpeg)

![](_page_28_Picture_17.jpeg)

Raum auswählen, in dem sich das Gerät befindet und den "Stift" zur Bearbeitung drücken.

In der Geräteliste das Gerät wählen.

In der Ansicht nach unten scrollen und "LÖSCHEN" drücken.

![](_page_29_Picture_0.jpeg)

![](_page_29_Picture_1.jpeg)

![](_page_29_Picture_69.jpeg)

Die Abfrage bestätigen. Das Gerät ist gelöscht.

# <span id="page-29-0"></span>17.2. Task

In diesen Menüpunkt können Tasks erstellt und bearbeitet werden. Das Erstellen und Bearbeiten sind in Kapitel 11 "Task erstellen, aktivieren und ausführen" erklärt.

### <span id="page-29-1"></span>17.3. Szenen

In diesen Menüpunkt können Szenen erstellt und bearbeitet werden. Das Erstellen und Bearbeiten sind in Kapitel 10 "Szenen erstellen" erklärt.

![](_page_30_Picture_0.jpeg)

### <span id="page-30-0"></span>17.4. Server

In diesem Menü können Einstellungen für den Server vorgenommen werden.

Folgende Einstellungen und Änderungen sind hier möglich:

- Name des Servers
- IP
- Cloud Access Modus
- Farbe LED
- Sommer/Winterzeit
- Geografische Lage für die Astrozeitberechnung
- Experten-Einstellungen
	- o Alte Geräte löschen
	- o WLAN ändern

#### <span id="page-30-1"></span>17.5. Server extern steuern

Wenn der Server über die App extern gesteuert werden soll, muss der Cloud Access Modus aktiviert werden. Wenn der Cloud Access Modus zum ersten Mal aktiviert wird, muss für den Server ein Passwort festgelegt werden, damit ein unberechtigter Zugriff von außen verhindert wird. Bitte merken Sie sich das Passwort.

## <span id="page-30-2"></span>17.6. Account

Um eine Steuerung über Amazon Alexa zu ermöglichen oder die Daten in der Cloud zu sichern, müssen die Daten des Servers in der Cloud abgespeichert werden. Im Menü "Account" kann der Cloud Account erstellt und gelöscht werden.

![](_page_30_Picture_181.jpeg)

Unter EINSTELLUNGEN "ACCOUNT" auswählen.

![](_page_30_Picture_182.jpeg)

![](_page_30_Picture_20.jpeg)

"REGISTRIEREN" drücken, um sich anzumelden.

Eingaben tätigen und "REGISTRIEREN" drücken.

![](_page_31_Picture_0.jpeg)

 $14.19$ 

 $29.96$ 

 $\mathbb{R}$  Telekom de  $\mathbb{R}$ 

![](_page_31_Picture_75.jpeg)

![](_page_31_Picture_76.jpeg)

An die angegebene E-Mail-Adresse wir eine Bestätigungsmail gesendet.

#### Bestätigungsmail:

![](_page_31_Picture_6.jpeg)

Um sich am SELVE Server zu registrieren, muss über den Link die E-Mail-Adresse bestätigt werden.

Anschließend müssen noch die Vertrags- und Nutzungsbedingungen bestätigt werden.

![](_page_31_Picture_9.jpeg)

Nun ist es möglich, sich in der App am Server anzumelden.

![](_page_32_Picture_0.jpeg)

![](_page_32_Picture_1.jpeg)

![](_page_32_Picture_84.jpeg)

um sich anzumelden.

"CLOUD-EXPORT" wählen.

werden.

#### **Cloud Export**

Um eine Steuerung über Amazon Alexa zu ermöglichen, müssen die Daten in die Cloud exportiert werden. Auf diese Daten kann der Alexa Skill zugreifen.

![](_page_32_Picture_85.jpeg)

 $35\%$ 

ation erfolgreich<br>Ier <mark>Cloud Access</mark> auf ert sein.<br>Ert sein.

.<br>wirklich exportiert

ABBRECHEN

![](_page_33_Picture_0.jpeg)

![](_page_33_Picture_1.jpeg)

![](_page_33_Picture_2.jpeg)

Die Daten wurden erfolgreich hochgeladen.

Alle weiteren Schritte, um Alexa nutzen zu können, müssen in der Alex App vorgenommen werden.

# <span id="page-33-0"></span>17.7. Weitere Einstellungen

In den weiteren Einstellungen können noch die folgenden Punkte eingestellt oder Informationen abgerufen werden.

**•** Server Konfiguration:

Sollte der Server von mehreren Geräten gesteuert werden, müssen die Daten von der App auf den Server geladen werden, damit das andere Gerät auf die gleichen Daten zugreifen kann.

**Räume:**

Die Reihenfolge der Räume in der App kann hier geändert werden.

- **Wetter:** Ändern der Ortsangabe für die Wetteranzeige.
- **Alarm**
- **Information**

Information über verwendete Softwaremodule.

- **Datenschutz**
- **Impressum**
- **Werkseinstellung**

Durch das Zurücksetzen der App werden alle Daten aus der App gelöscht. Der Home Server wird hierbei nicht zurückgesetzt.

![](_page_34_Picture_0.jpeg)

### <span id="page-34-0"></span>18. Entsorgung

Der SELVE Home Server 2 und das Netzteil enthalten elektrische Bauteile, die als Elektroschrott entsorgt werden müssen. Den SELVE Home Server 2 und das Netzteil nicht im Hausmüll entsorgen! Zur Entsorgung der Geräte sind die Gesetze und Normen des Landes einzuhalten. Den SELVE Home Server 2 und das Netzteil bitte über die örtlichen Sammelstellen für Elektronik-Altgeräte entsorgen.

![](_page_34_Picture_4.jpeg)

# <span id="page-34-1"></span>19. Technische Daten

![](_page_34_Picture_148.jpeg)

Technische Änderungen vorbehalten.

![](_page_35_Picture_0.jpeg)

![](_page_35_Picture_1.jpeg)

# <span id="page-35-0"></span>20. Allgemeine Konformitätserklärung

Hiermit erklärt die Firma SELVE GmbH & Co. KG, dass sich der SELVE Home Server 2 in Übereinstimmung mit den grundlegenden Anforderungen und den anderen relevanten Vorschriften der Richtlinie 2014/53/EU befindet. Die Konformitätserklärung ist einsehbar unter [www.selve.de.](http://www.selve.de/)

# $C \in$

<span id="page-35-1"></span>21. SELVE-Service-Hotline

Hotline: Telefon 02351 925-299

Download der Bedienungsanleitungen unter www.selve.de oder per QR-Scan

![](_page_35_Picture_8.jpeg)

![](_page_36_Picture_0.jpeg)

### <span id="page-36-0"></span>22. Anhang

#### **Erklärungen:**

#### **Duty Cycle**

Der Duty Cycle ist eine gesetzlich geregelte Begrenzung der Sendezeit von Geräten. Im 868 MHz Bereich MHz beträgt die maximale Sendezeit eines jeden Gerätes 1% einer Stunde (36 Sekunden pro Stunde). Die Geräte dürfen bei Erreichung des 1% Limits nicht mehr senden, bis diese zeitliche Begrenzung vorüber ist.

Im normalen Betrieb wird der Duty Cycle in der Regel nicht erreicht. In einzelnen Fällen kann bei der Inbetriebnahme oder Erstinstallation durch vermehrte und funkintensive Anlernprozesse der erlaubte Duty Cycle überschritten werden. Dies tritt beispielsweise beim Einstellen und Testen des Erfassungsbereiches von angelernten Bewegungsmeldern auf. Die Überschreitung des erlaubten Duty Cycle Limits äußert sich durch eine temporäre fehlende Funktion, da alle weiteren Sendevorgänge unterbunden werden. Sollte der SELVE Home Server 2 den Duty Cycle überschritten haben, leuchtet die LED rot.

Nehmen Sie in diesem Fall eine kurze Funktionsprüfung des Gerätes vor (z.B. durch eine kurze Spannungsunterbrechung). Sollte das Gerät danach noch nicht wieder einsatzbereit sein, ist dies auf die Überschreitung des Duty Cycles zurückzuführen und die Funktion des Gerätes ist nach einer Stunde wiederhergestellt.

![](_page_37_Picture_0.jpeg)

![](_page_37_Picture_1.jpeg)

![](_page_37_Picture_2.jpeg)

![](_page_38_Picture_0.jpeg)

![](_page_39_Picture_0.jpeg)

![](_page_39_Picture_1.jpeg)

![](_page_39_Picture_2.jpeg)

![](_page_39_Picture_3.jpeg)

Technik, die bewegt

**SELVE GmbH & Co. KG** Werdohler Landstraße 286 D-58513 Lüdenscheid

Tel.: +49 2351 925-299 Fax: +49 2351 925-111

Internet: www.selve.de

E-Mail: info@selve.de